# **ストリーミングサーバー SS-7000-RM 日本語ユーザー・マニュアル 1.2.0.5-1**

5

**【R05-0101】**

目次

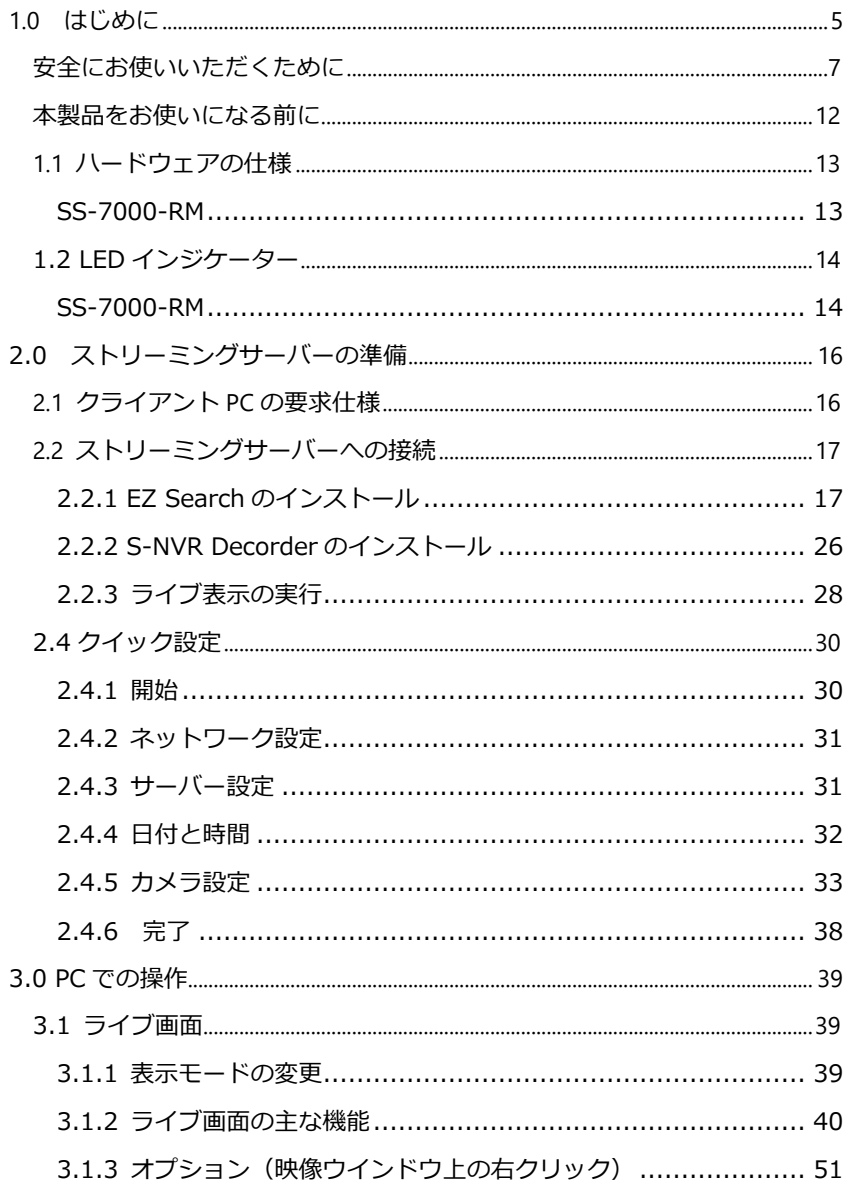

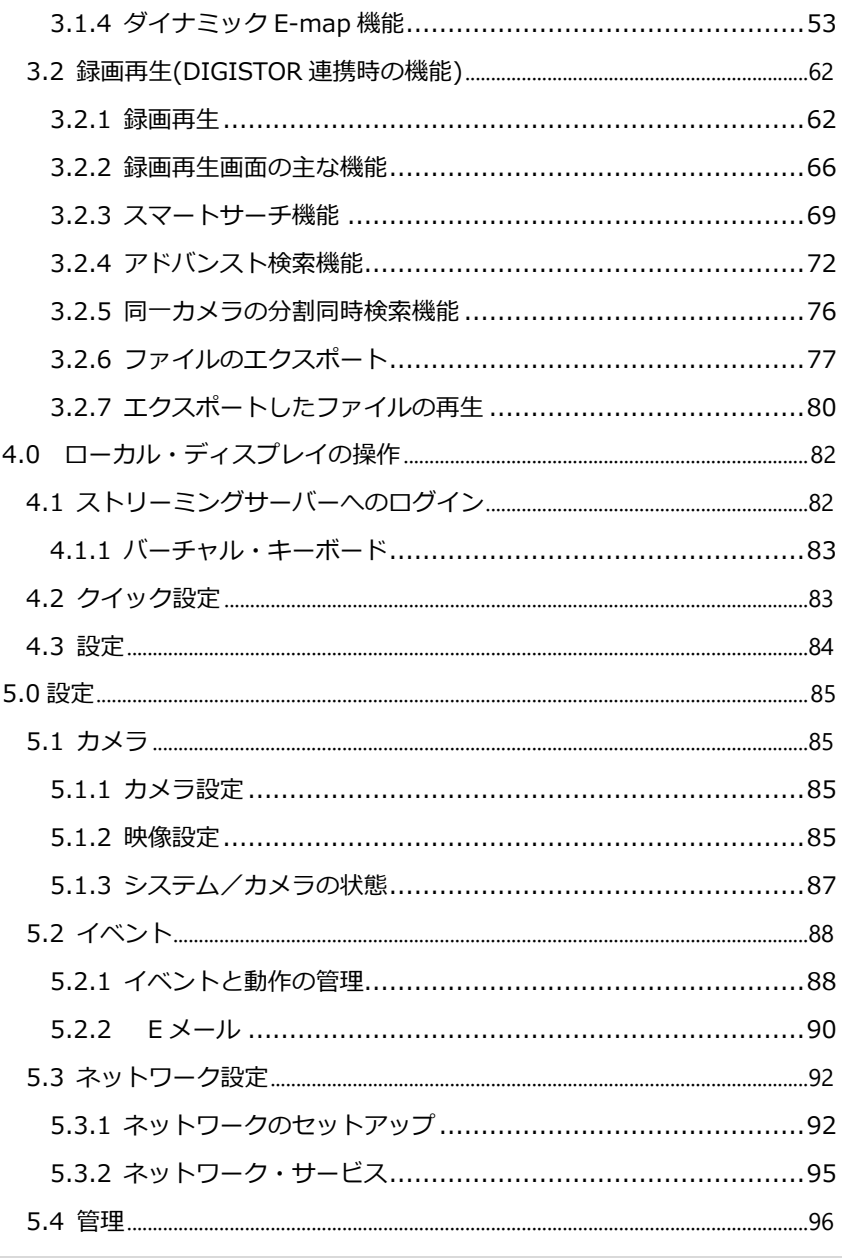

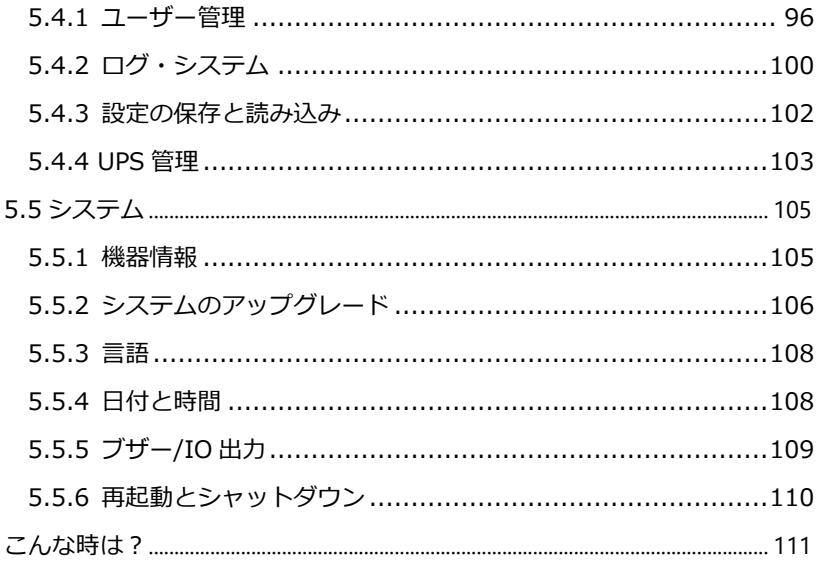

# <span id="page-4-0"></span>**1.0 はじめに**

このたびは弊社製品をお買い上げいただき、まことにありがとうございます。 取扱説明書をよくお読みいただき、正しく安全にお使いください。

- 本製品は本書内で「ストリーミングサーバー」と呼ばれます。
- 本ユーザー・マニュアル (バージョン 1.2.0.5-1) は、 ストリーミングサー バーファームウェアの Ver1.2.0.5-1 にのみ適用されます。ストリーミン グサーバーが古いバージョンのファームウェアで稼働している場合は、応 じたバージョンのユーザー・マニュアルをご覧ください。
- 本書はストリーミングサーバーのすべての機能について解説を行っており ます。特定の機種によっては、その機能をサポートしていない場合があり ます。
- **= 保証の範囲 =**
- 弊社は、本製品によってもたらされた (直接 ・間接を問わない)損害につい て、あらゆる意味で本製品の価格を超える金銭的保証の責任を負わないも のとします。
- 弊社は、誤った使用 ・用途 ・不当な修理や改造によって生じた故障や損傷、 想定外の環境で使用した場合、いかなる保証の責任も負わないものとしま す。
- 弊社は、予告なく、本製品、ソフトウェア、文書のアップデートを行う権利 を有するものとします。

※すべての特徴、機能等の製品仕様は予告なしに変更することがあります。

注意:

- 1. 貴重なデータを保護するため、定期的にバックアップを行ってください。 弊社はデータの損失並びにデータの修復に関して、一切の責任を負わない ものとします。
- 2. 返品または修理の際は、ご購入時と同じ梱包材を使って製品を発送してく ださい。梱包の不備に起因する製品の破損について、弊社は責任を負いま せん。

# <span id="page-6-0"></span>**安全にお使いいただくために**

人への危害、財産の損害を防止するため、必ずお守りいただくことを説明しています。

■ 誤った使い方をしたときに生じる危害や損害の程度を区分して、説明しています。

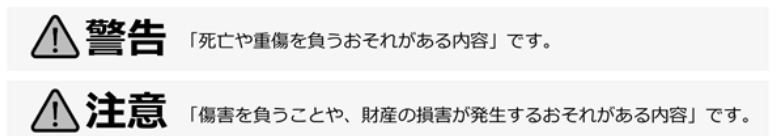

■ お守りいただく内容を次の図記号で説明しています (次は図記号の例です) 。

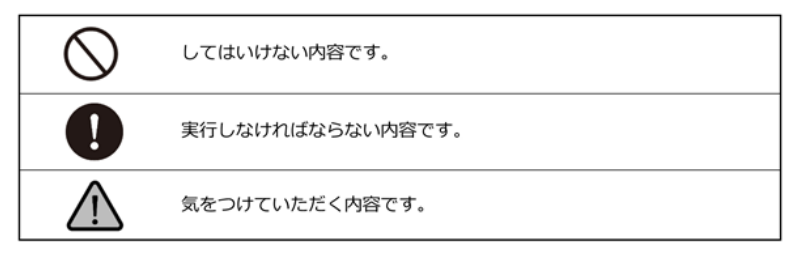

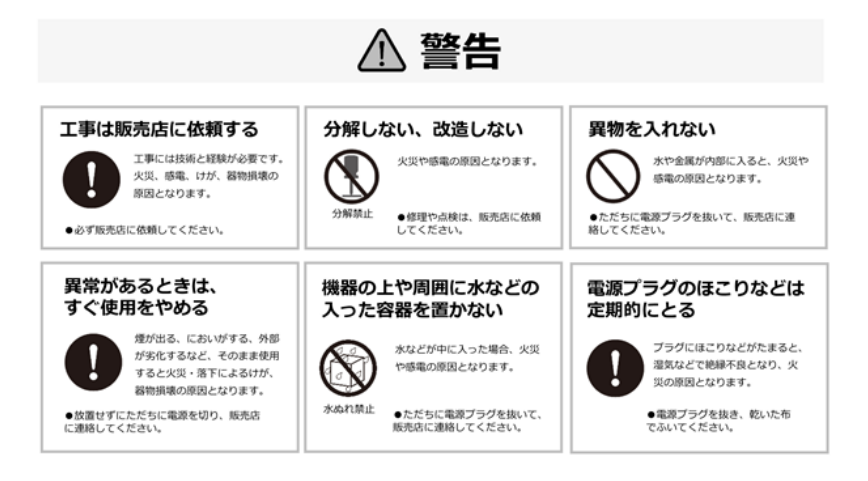

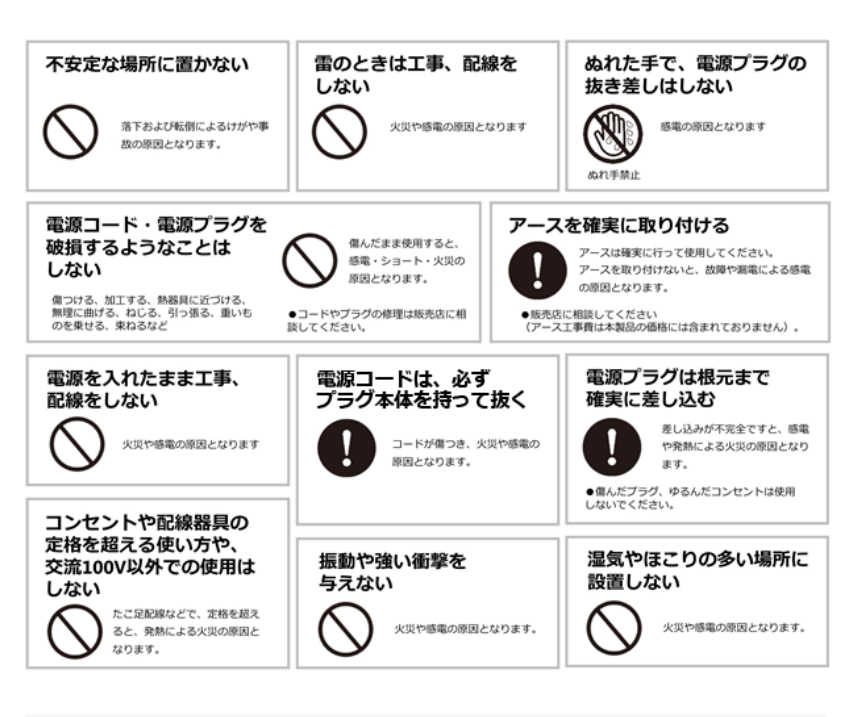

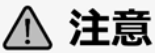

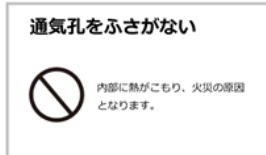

# 機器設置の注意点

#### **●取扱説明書を読む**

製品を実際にご利用になる前に、必ずユーザー・マニュアルをお読みください。

#### **●電源**

必ず、製品付属の AC アダプターをご利用ください(※該当機種のみ)。

#### **●修理**

技術的に不明な点は販売店にお問い合わせください。事故、故障の原因になるの で、絶対に分解しないでください。

#### **●警告**

漏電、感電の恐れがあるため、雨がかかる場所、湿度の高い場所での運用はおや めください。また本製品の上に何も置かないでください。

#### **== 安全にお使いいただくために ==**

- 1. 本製品は外気温 0–40 度、湿度 0–95%の環境下 (※結露なきこと)でご利 用いただけます。通気の良い場所に設置してください。
- 2. 故障の原因になりますので、本製品は定められた定格の電圧下でお使いくだ さい。
- 3. 直射日光が当たる場所、化学薬品の近くに置かないでください。また設置す る場所の温度と湿度が適切であることを必ず確認してください。
- 4. 運用の障害や、過熱の原因になるため、本製品の上にものを置かないでくだ さい。
- 5. 本製品を水の近くに設置しないでください。
- 6. 落下やそれに伴う破損の危険性があるため、不安定な場所に本製品を設置し ないでください。
- 7. 本製品に対し、正しい電圧が供給されていることを確認してください。電圧 の状態がわからない時は、販売店にお問い合わせください。また、安定した 電圧を供給するため、UPS の設置を推奨します。
- 8. 万が一の感電防止のためアース(接地)することをお勧めします。
- 9. ストリーミングサーバー内部の時計は日を追うごとにずれが生じます、定期 的 (1-2 ヵ月)に時刻の補正を行うか、NTP サーバーを設置し同期を行うこ とを推奨します。
- 10. 電源コードの上にものを置かないでください。
- 11. 感電その他の危険があるため、本製品を分解、修理しないでください。故障 と思われた時は販売店にご相談ください。
- 12. システム内のファンには決して触れないでください。重大な負傷を招く恐れ があります。

**規制の通知**

# **FCC(連邦通信委員会)通知**

この機器はテストの結果、FCC Rules の Part 15 に規定されたクラス B デジ タル機器の制限に準拠していることが確認済みです。これらの制限は、住宅地区 で使用する際に、有害な電波干渉から適正に保護することを目的としています。 この機器は無線周波エネルギーを生成、使用、および放射することがあるため、 指示に従わずに取り付けたり使用したりした場合は、有害な干渉を発生させる恐 れがあります。ただし、特定の設置環境で干渉が起きないことを保証するもので はありません。この機器がラジオやテレビの受信を妨害していることを、機器の オフ/オン切り替えにより確認できる場合、次のいずれかを行って妨害に対処す ることをお勧めします。

- 受信アンテナの向きを変える、または設置場所を移動する。
- 装置と受信機の距離を離す。
- この機器を、受信機が接続されている回線と別のコンセントに接続する。
- 販売代理店か、ラジオ、テレビに詳しい技術者に相談する。

準拠に関する責任当事者の明示的な承認なしに変更や修正を行うと、ユーザーは 装置を操作する権利が無効になることがあります。

シールドインターフェイスケーブルが提供されている場合、FCC 規制に準拠する ためにはそれらを使用する必要があります。

# **CE 通知**

クラス B のみ。

# <span id="page-11-0"></span>**本製品をお使いになる前に**

本製品を開梱後、すべての同梱品が、すべて揃っているかご確認ください。 また、準備中のトラブルを避けるため、必ずマニュアルの内容をご確認ください。

# <span id="page-12-0"></span>**1.1 ハードウェアの仕様**

## <span id="page-12-1"></span>**SS-7000-RM**

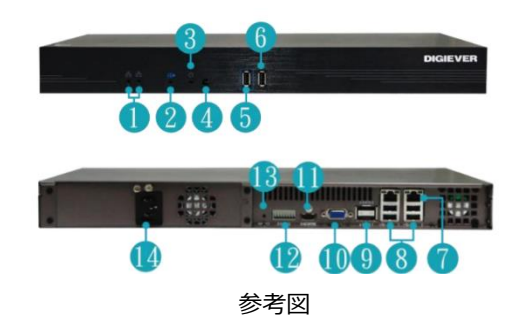

- ① LED インジケーター:ネットワーク
- ② LED インジケーター:バックアップ
- ③ LED インジケーター:電源
- ④ 電源ボタン
- ⑤ バックアップ USB2.0× 1
- ⑥ U
- ⑦ 手ガビット LAN ×2
- B ⑧ U
- ⑨ **8**SATA x 2 (reserved)<br>⑩ **B**GA
- . ⑩ VGA
- 0 ⑪ HDMI
- 1 2. ⑫ DI/DO (4 in 2 out)

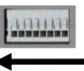

右から: Vcc5V, GND, DI-1, DI-2, DI-3, DI-4, DO1, DO2

- ⑬ リセットボタン
- ⑭ 電源コネクター

# <span id="page-13-0"></span>**1.2 LED インジケーター**

# <span id="page-13-1"></span>**SS-7000-RM**

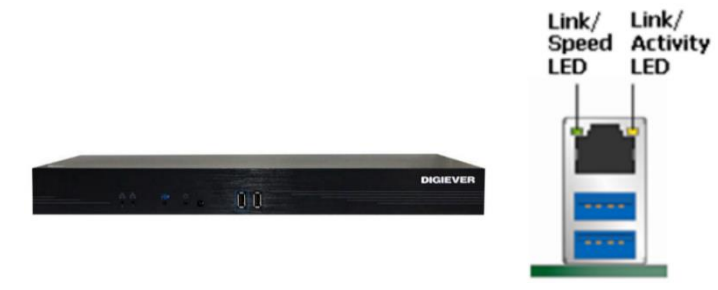

参考図

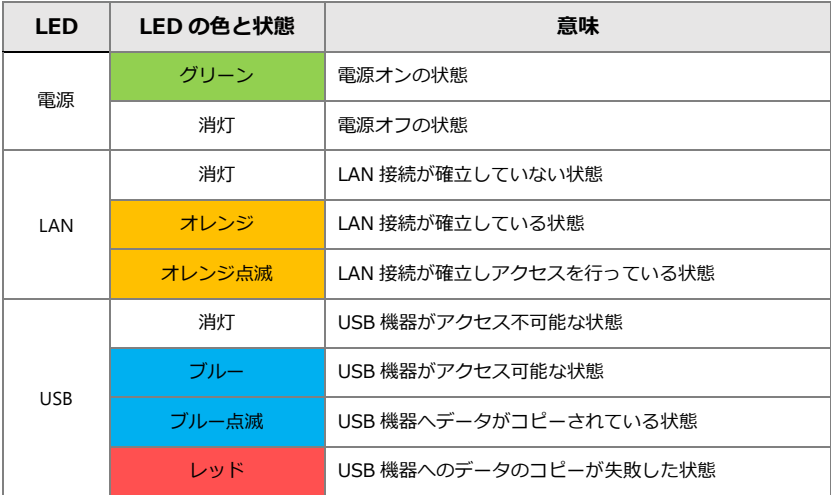

#### **背面 RJ-45 の LED の状態:**

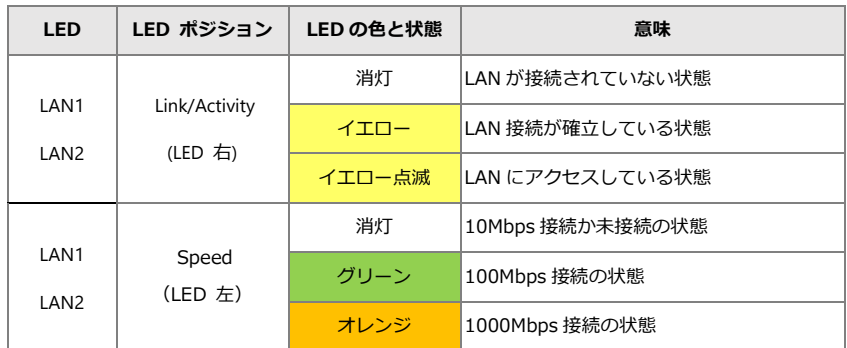

注意:

- \* ストリーミングサーバーをオフにするには、電源ボタンを 2 秒間押し続け てください。
- ※リセットボタンを押すとカメラ設定、録画設定、イベント設定、Email 設定 が消去されます(※設定ファイルを適用するには、設定と保存の読み込み を参照ください)。

# <span id="page-15-0"></span>**2.0 ストリーミングサーバーの準備**

## <span id="page-15-1"></span>**2.1 クライアント PC の要求仕様**

ストリーミングサーバーに接続して使用する PC に最低限必要な仕様は以下 の通りです。

#### **●オペレーティング・システム**

Microsoft Windows 10/11Professional

**●ブラウザ**

Microsoft®Edge

#### **●CPU**

Intel®Core i7 CPU 2.8 GHz 以上

#### **●ネットワーク**

1Gbps 程度

注意:カメラとストリーミングサーバーはギガビット・スイッチに接続し てください。

**●メモリ**

8GB 程度

#### **●グラフィックカード**

NVIDIA® GeForce ® GTX1660 Ti 相当

- ・ディスプレイの DPI 設定の初期値は 96DPI です。
- ・DPI 値を変更する時はデスクトップを右クリックし、 設定タブ > 詳細 >一般 より変更してください。

#### **●Adobe Reader**

マニュアルなどを閲覧するのに必要です。 オーディオ機能を使用するためには PC にサウンド・カードが必要です。

# <span id="page-16-0"></span>**2.2 ストリーミングサーバーへの接続**

ここでは、ストリーミングサーバー購入後にパソコンから初期設定を行う際の 操作方法について説明します。

初期設定に必要ユーティリティは、弊社 HP のダウンロードページよりダウン ロード可能です。

<https://www.rodweb.co.jp/products/digi/digi-dl.html>

#### <span id="page-16-1"></span>**2.2.1 EZ Search のインストール**

上記のダウンロードサイトリンクより検索ユーティリティ 「EZ Search」を PC にインストールします。

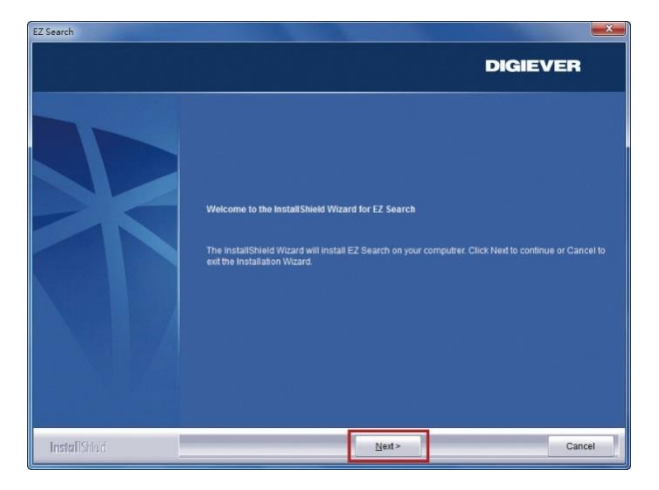

インストールウィザードが起動するので、 「Next」をクリックしてインストールを続行します。

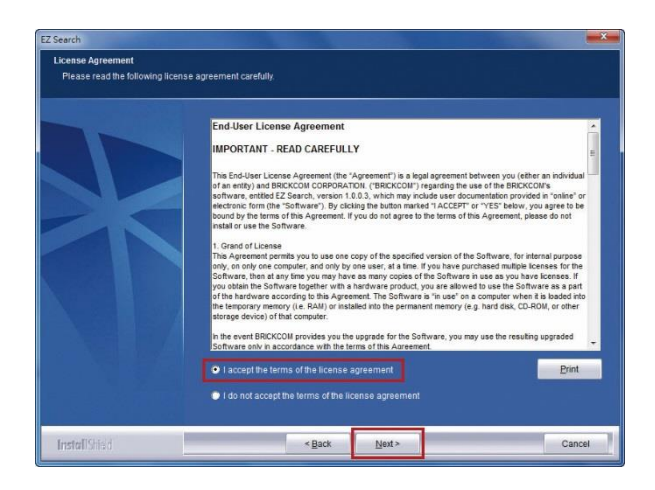

内容を確認の上、「Next」をクリックしてください。

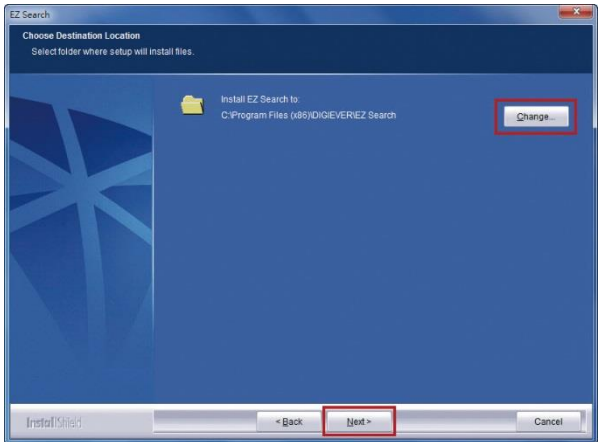

EZ Search は C:\Program Files (x86) \DIGIEVER\EZ Search にイン ストールされます。インストール先を変更したい時は「Change」をクリッ クして任意のフォルダにインストールすることも可能です。

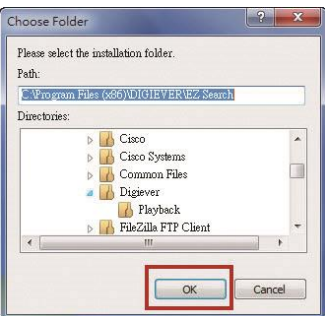

インストール先のフォルダを指定したら、「OK」をクリックしてインストー ル作業を続行します。

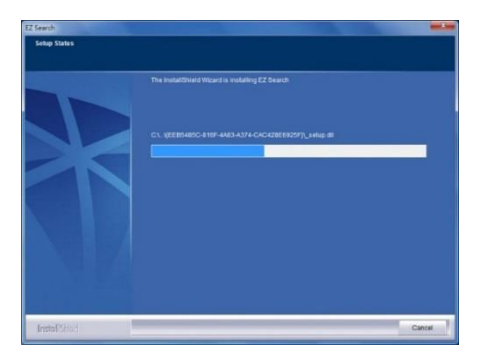

EZ Search のインストール中は、上記のようなウインドウが表示されます。 インストールが完了するまでお待ちください。

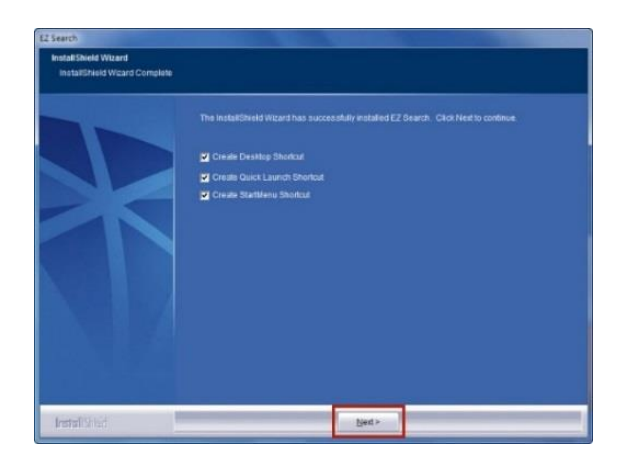

インストールが完了しました。

「Create Desktop Shortcut」「Create Quick Launch Shortcut」「Create Start Menu Shortcut」を選択して「Next」をクリックします。

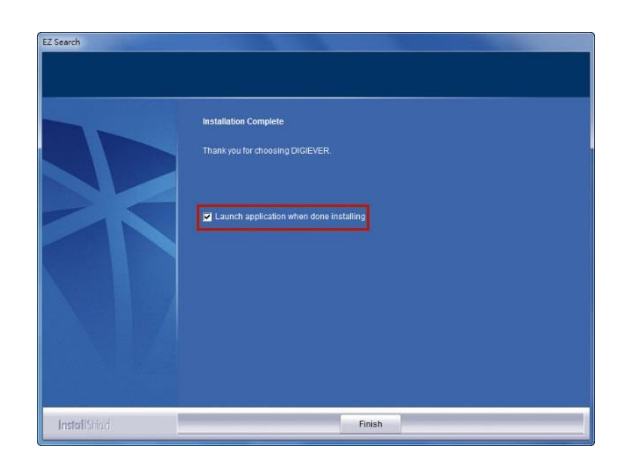

「Launch application when done installing」にチェックを入れ、 「Finish」 をクリックすると EZ Search が起動します。

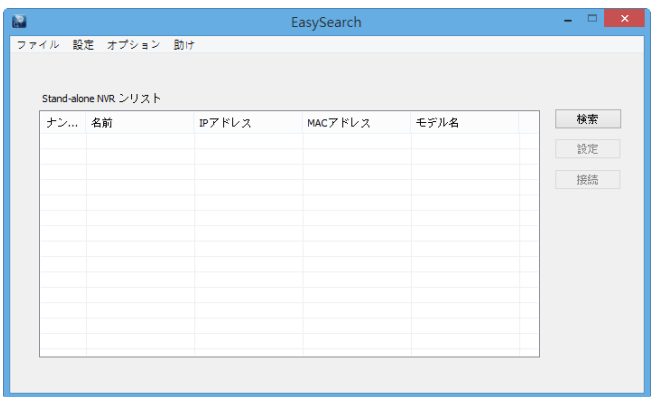

EZ Search は同一サブネット上のストリーミングサーバーを検出し、名称、 IP アドレス、Mac アドレス、機種名を表示します。「検索」をクリックする と検出を開始します。

#### **EZ Search の使い方**

EZ Search 上の3つのツールバー

**1. 検索**

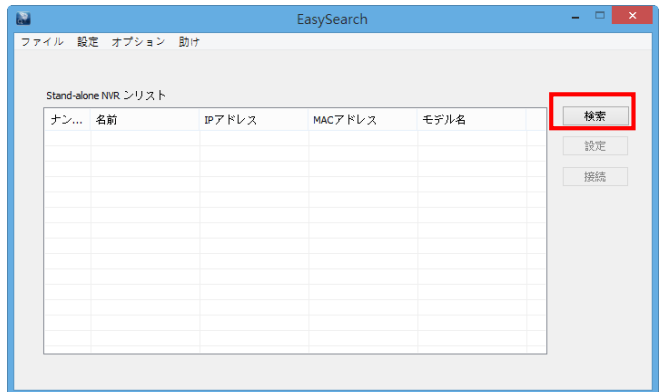

「検索」ボタンを押すと、検索を行います。

#### **2. 設定**

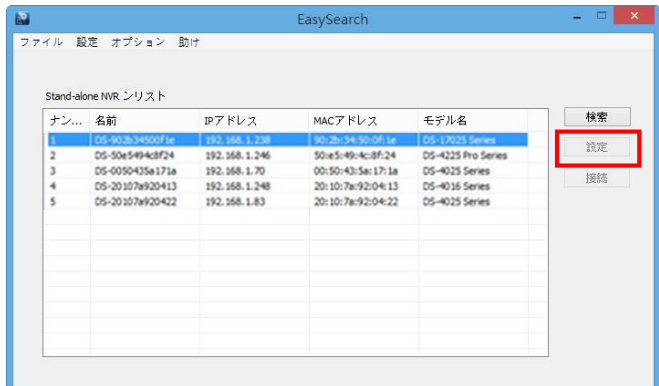

「設定」ボタンをクリックすると、次ページのログイン画面が表示され、ネ ットワーク設定を変更することができます。

**注意:**設定を変更するためには管理者 ID とパスワードが必要です。

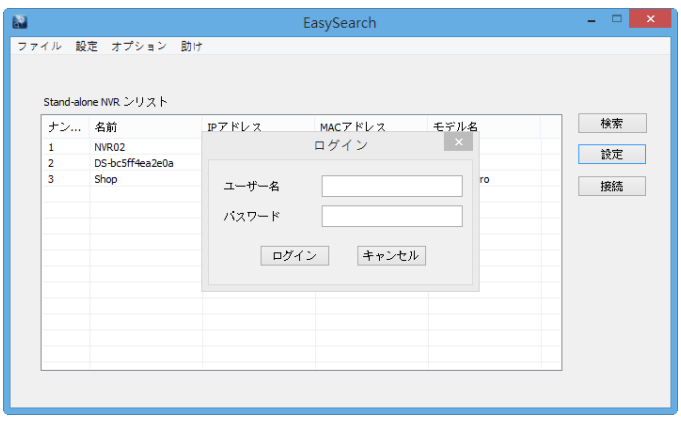

ストリーミングサーバーの設定を変更する際、上記のようなダイアログが表 示されるので、ユーザー名とパスワードを入力します。入力後、「ログイン」 をクリックします。

※初期設定:ユーザー名、パスワード共に「admin」

#### **3.接続**

ストリーミングサーバーを選択し、「接続」ボタンを押すと、ストリーミン グサーバーに接続します。

右上の「×」をクリックすると、EZ Search は終了します。

#### **1) UPnP**

UPnP(Universal Plug and Play)で表示される名称を変更できます。 変更後、「適用」をクリックして設定を適用してください。

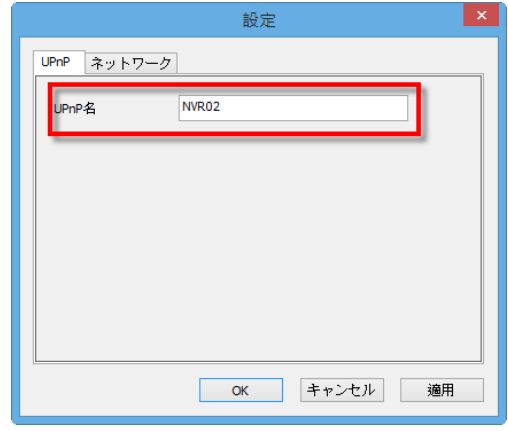

#### **2)ネットワーク**

ネットワーク設定では、DHCP による自動取得と固定 IP の設定による手 動設定が選可能です。

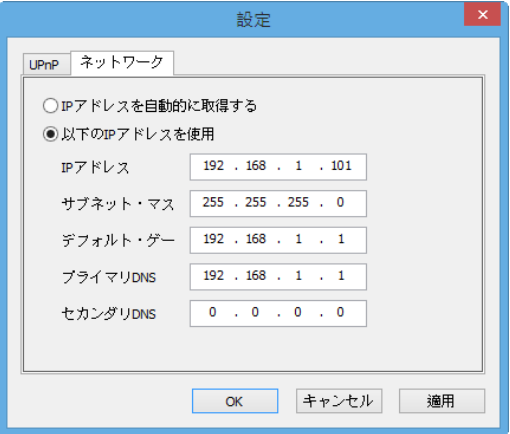

#### **3)オプション**

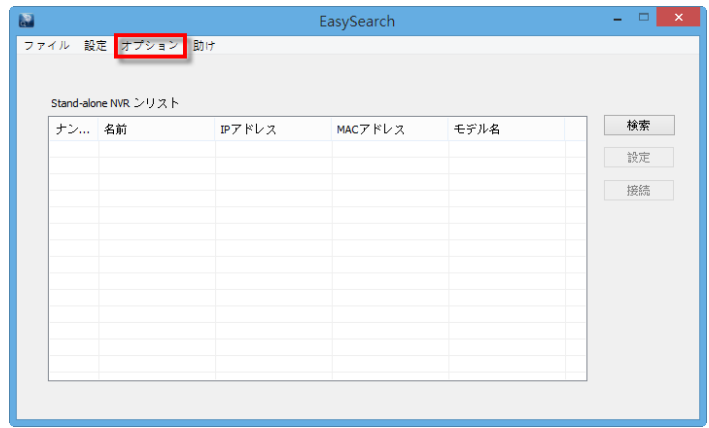

#### 表示言語を変更できます。

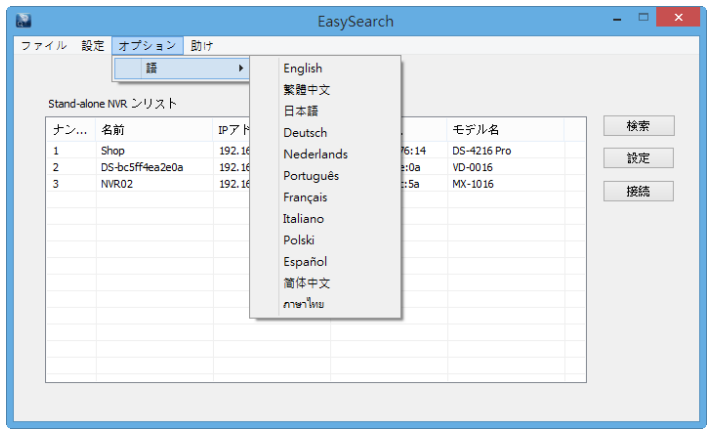

#### <span id="page-25-0"></span>**2.2.2 S-NVRDecoder のインストール**

下記ダウンロードサイトリンクより「Install S-NVR Decoder」を以下の手 順でインストールを行います。

<https://www.rodweb.co.jp/products/digi/digi-dl.html>

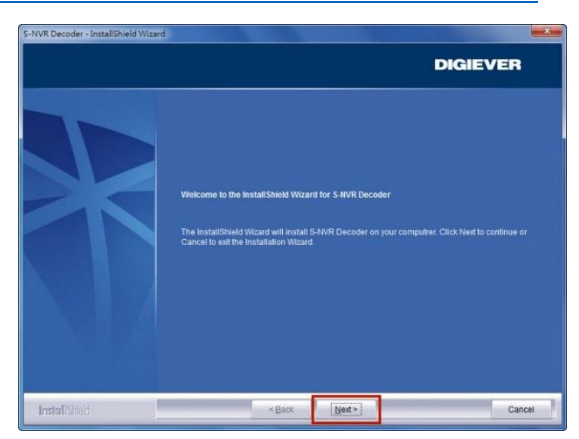

インストールウィザードが起動するので、「Next」をクリックしてインスト ールを開始します。

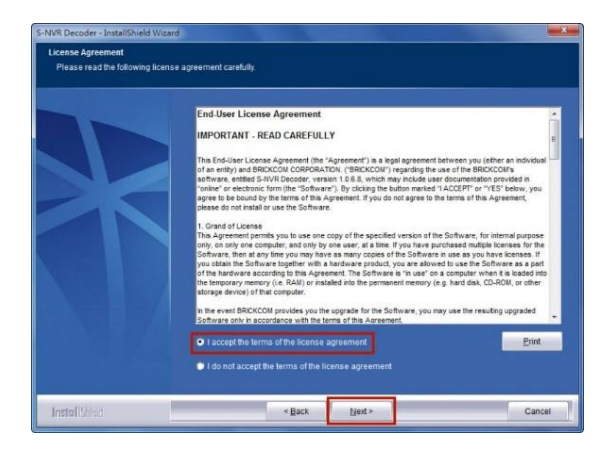

内容を確認した上で、「Next」をクリックしてください。

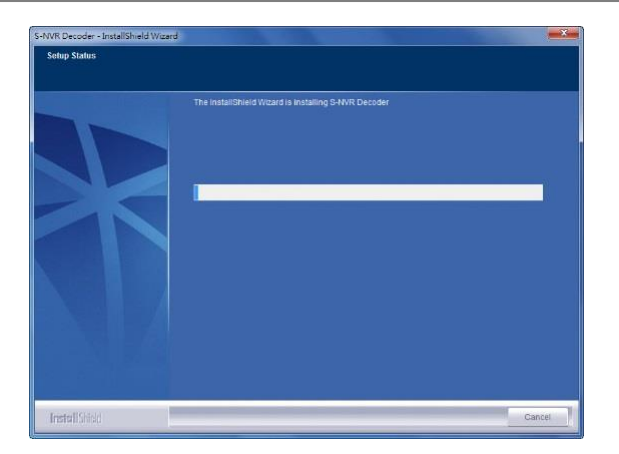

S-NVR Decoder のインストールが開始されます。

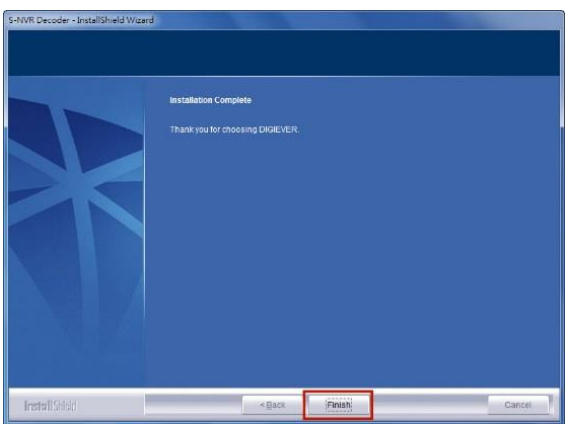

インストールが完了したら、 「Finish」をクリックしてウインドウを閉じます。 ※H.265 には対応しておりません。

#### <span id="page-27-0"></span>**2.2.3 ライブ表示の実行**

#### **1. ストリーミングサーバーへの接続**

EZ Search と S-NVR Decoder のインストールが終わったら、ブラウザ を用いてストリーミングサーバーに接続できます。

#### **1)EZ Search を使って接続する**

リストからストリーミングサーバーを選んで 「接続」をクリックする、ま たはリストをダブルクリックすることでブラウザが起動し、ストリーミン グサーバーへ接続します。

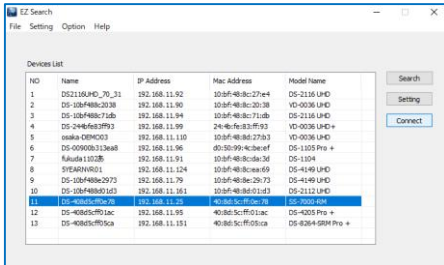

#### **2)ブラウザを立ち上げてから接続する**

ストリーミングサーバーの IP アドレスを入力して接続してください。 ストリーミングサーバーの初期 IP アドレスは**「192.168.1.245」**とな ります。

**2. ユーザー名とパスワードの入力** ユーザー名/パスワードを入力し、ログインを行ってください。

#### **3. 表示言語の選択**

ドロップダウンリストで言語を指定してください。

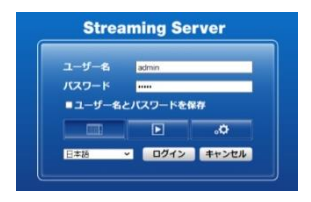

#### **4. NVR-Client の実行**

初めてストリーミングサーバーに接続した際、NVR-Client をインストー ルする必要があります。

- **注意:**ストリーミングサーバーの IP アドレスを、ブラウザの「信頼済み サイト」に登録してください。
- 1)下記のメッセージが表示されますので「OK」を押してください。

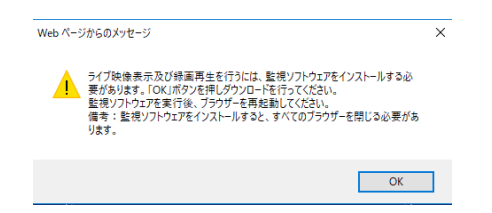

2) 「実行」をクリックし、ソフトウェアのダウンロードを行ってください。

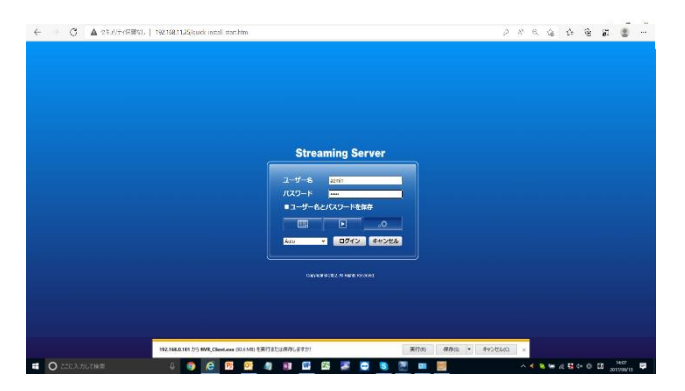

3)「実行」をクリックし、ソフトウェアをインストールしてください。

NVR-Client をインストールすると PC を使用してモニタリングが行えま す(※ネットワークの状況によっては、時間がかかることがあります)。

## <span id="page-29-0"></span>**2.3 クイック設定**

クイック設定を使用することで、基本部分のみを簡単に設定できます。

#### <span id="page-29-1"></span>**2.3.1 開始**

「開始」ボタンを選択してクイック設定を開始します。

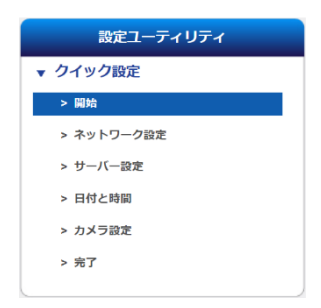

開始ボタンを選択して次の項目へ移動します。

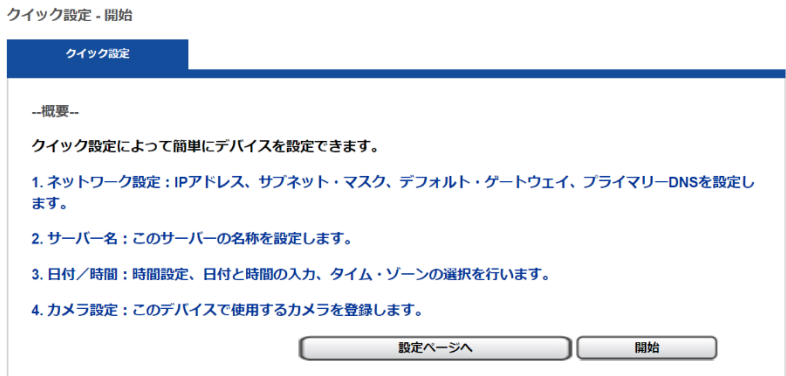

#### <span id="page-30-0"></span>**2.3.2 ネットワーク設定**

DHCP または固定 IP の設定を行うことができます。

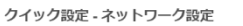

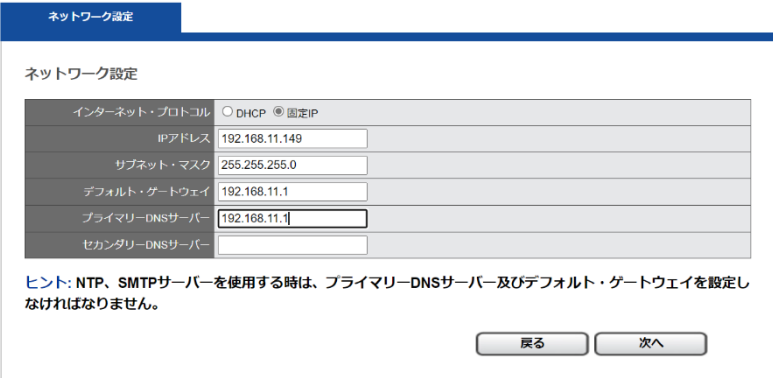

#### <span id="page-30-1"></span>**2.3.3 サーバー設定**

サーバー名とパスワードの設定を行うことができます。

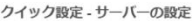

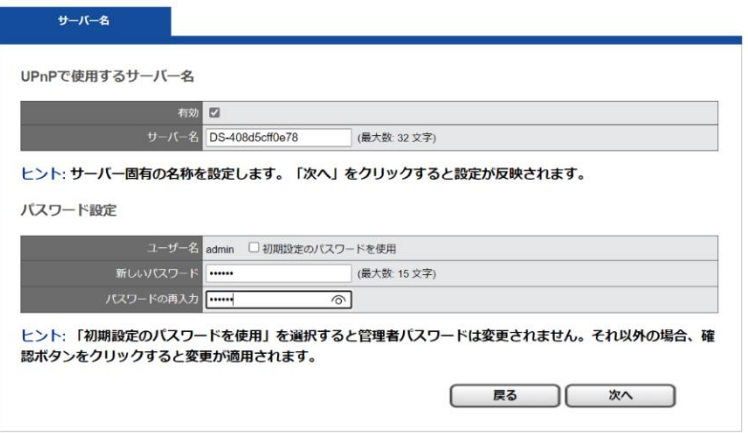

#### <span id="page-31-0"></span>**2.3.4 日付と時間**

日付と時間、タイム・ゾーンの設定を行うことができます。

#### **1. 日付と時間**

手動で設定する時は年月日と時刻を選択して次へを選択してください。

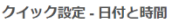

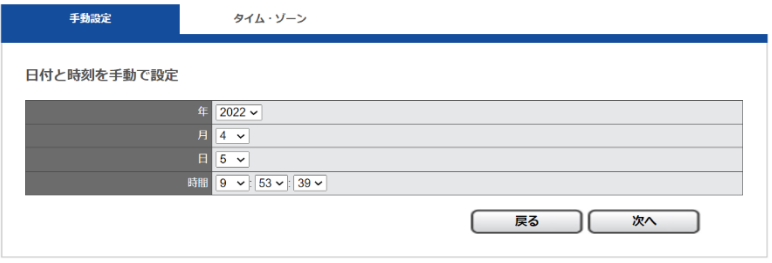

#### **2. タイムゾーン**

使用している地域のタイム・ゾーンを選択します。夏時間(サマータイ ム)が導入されている場合は、同オプションを有効にしてください。ま た、NTP サーバーと同期を取る場合は NTP サーバーの IP アドレスを設定 してください。

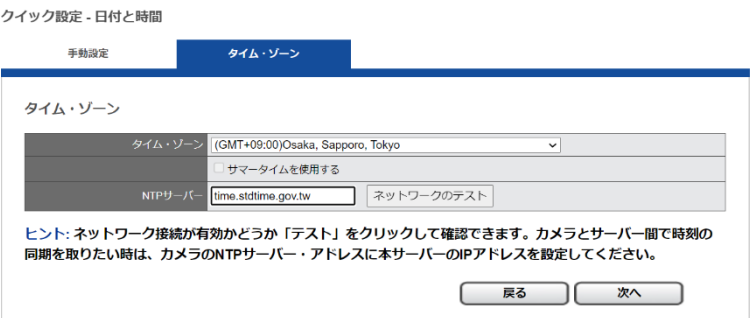

#### <span id="page-32-0"></span>**2.3.5 カメラ設定**

手動または UPnP/Onvif 検索で、カメラをストリーミングサーバーに登録 します。

#### **1.カメラ設定**

手動で IP アドレスを入力し、メーカー名を選択します。その後、「適用」を クリックしてカメラを登録してください。カメラ名 (任意)、ユーザー名、パ スワードを入力してください。

※カメラのユーザー名、パスワードは管理者のものを使用してください (カ メラによっては、自動的にユーザー名、パスワードにデフォルト値が入力 されるものもあります)。

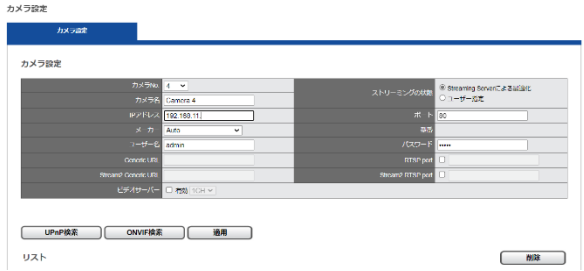

※ID とパスワードは 1 文字から 32 文字の間で入力してください。

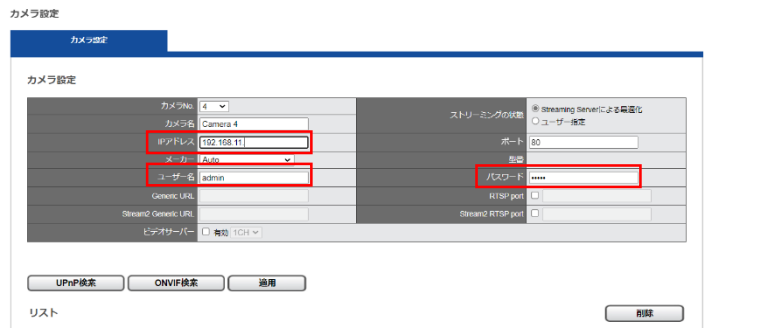

登録が完了すると、リストにカメラ名、IP アドレス、ポート番号、メーカー 名、機種名が表示されます。

カメラの登録が完了したら、「適用」をクリックしてください。

また、カメラリスト右のチェックボックスにチェックを入れ、「**削除**」ボタ ンをクリックすることで、ストリーミングサーバーからカメラの登録の削除 を行えます。

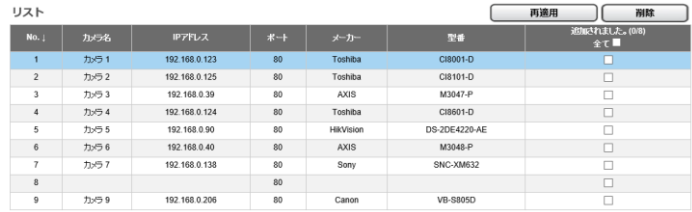

#### **●Generic RTSP/ Generic M-JPEG**

ストリーミングサーバーは、正式対応していないカメラであっても、RTSP/ M-JPEG のストリーミングを取得するための URL がわかれば、Generic 登 録できます。取得したストリーミングはライブ表示に用いられます (※あく までテスト用の機能です)。

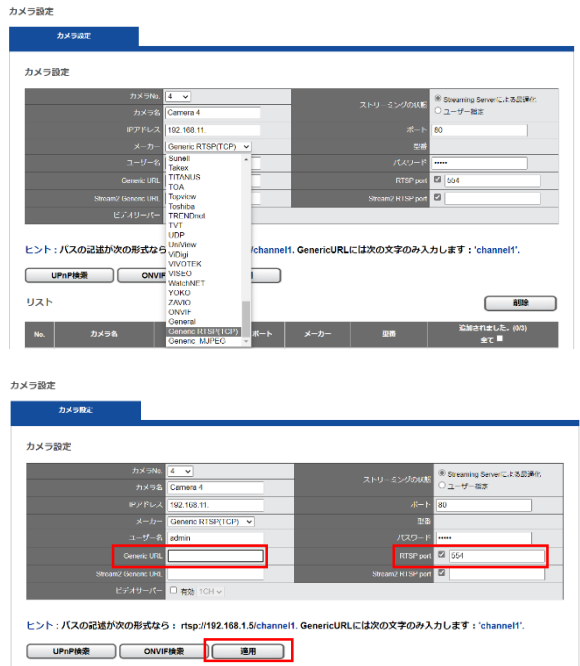

Generic URL の欄に URL を入力してください。RTSP を使用する場合は RTSP ポートの欄も入力する必要があります。

「適用」をクリックすると、設定が反映されます。

詳細は営業担当にお問い合わせください。

#### **2.UPnP/Onvif 検索**

「UPnP/Onvif 検索」をクリックすると、同一サブネット上のカメラを検索 します。検索できるのは UPnP/Onvif 機能を持つカメラだけです。

一部のカメラ (Panasonic iPro など)は起動後、一定時間のみ UPnP で検索 できます。

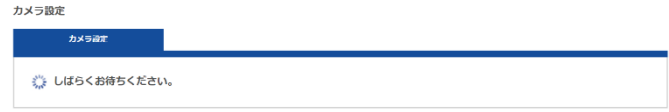

検索中の画面です。しばらくお待ちください。 登録可能なカメラが一覧表示されます。

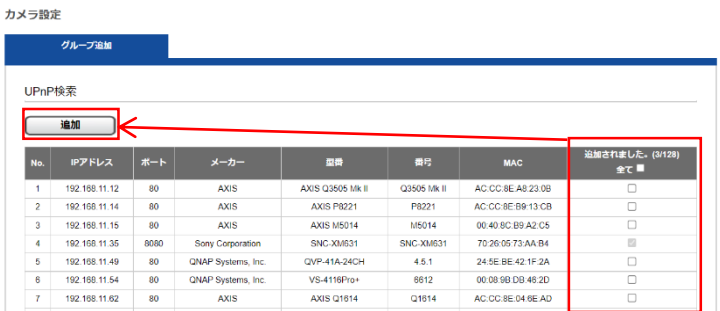

追加したいカメラに☑を入れ、 「追加」をクリックして、必要なカメラを 追加してください。

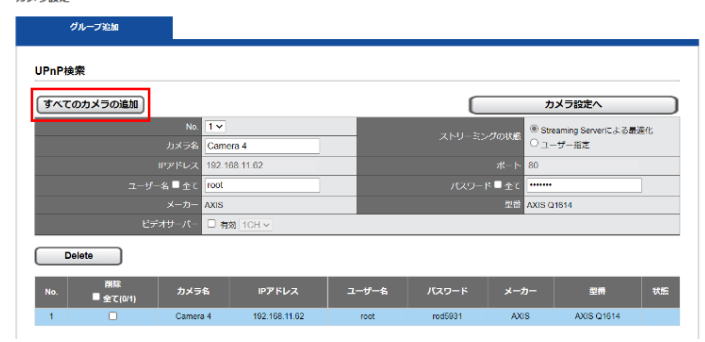

カメラ設定
追加したカメラはカメラ名、IP アドレス、ユーザー名、パスワード、ポート、 メーカー名、機種名が表示されます。

「すべてのカメラの追加」をクリックしてカメラを登録します。

**注意 :**カメラ名、ユーザー名、パスワードは変更できます。ユーザー名とパ スワードは初期値が表示されますが、変更するとストリーミングサーバー側 はそれを初期値として登録します。

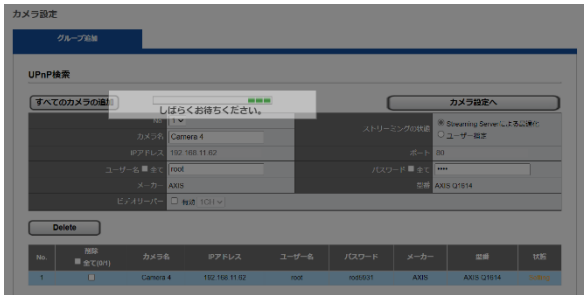

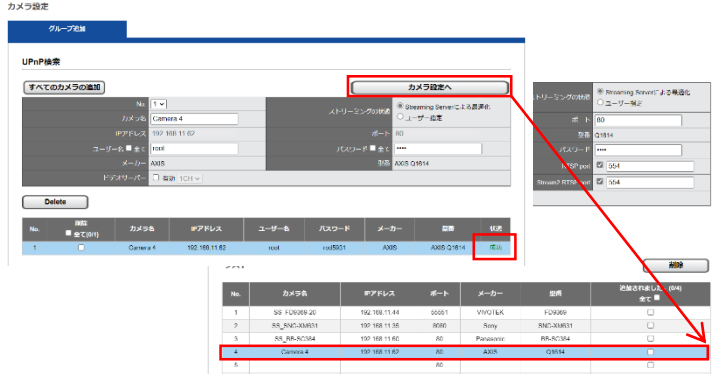

カメラの登録が正常に終了するとカメラリストの状態列に 「成功」と表示さ れ、ストリーミングサーバーにカメラが追加されます。

「カメラ設定へ」ボタンをクリックして、すべてのカメラ情報を確認してく ださい。

## **2.3.6 完了**

完了を選択してクイック設定を完了します。

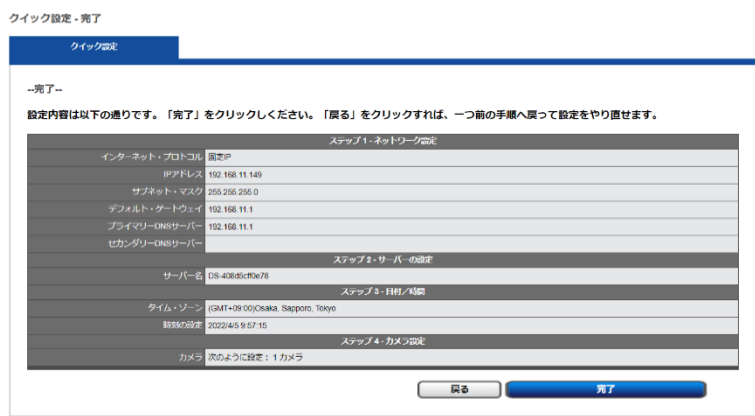

 $\ddot{\phantom{0}}$ 

# **3.0 PC での操作**

## **3.1 ライブ画面**

## **3.1.1 表示モードの変更**

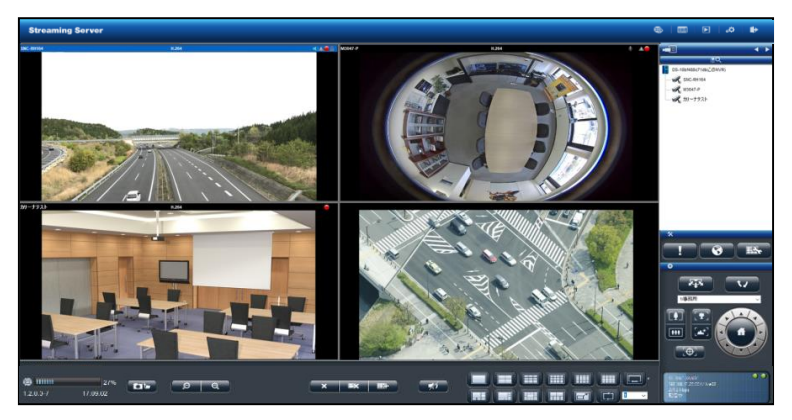

右上5つのボタンで表示モードを切り替えます。

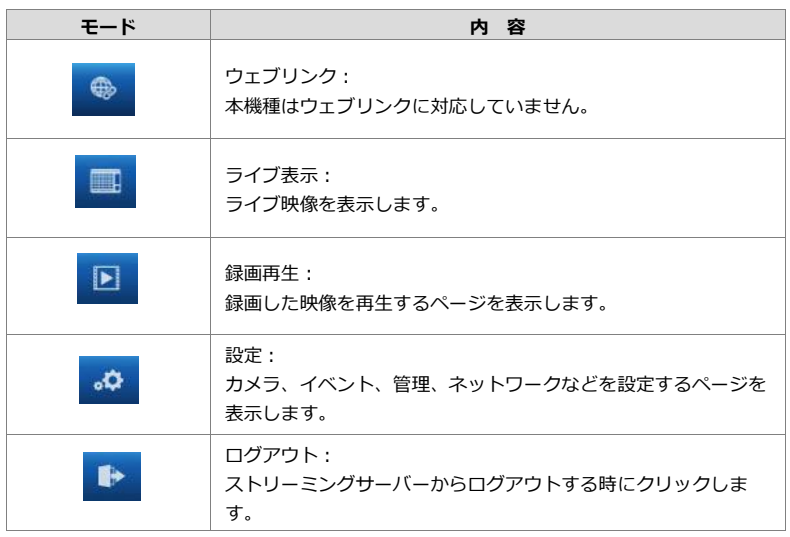

## **3.1.2 ライブ画面の主な機能**

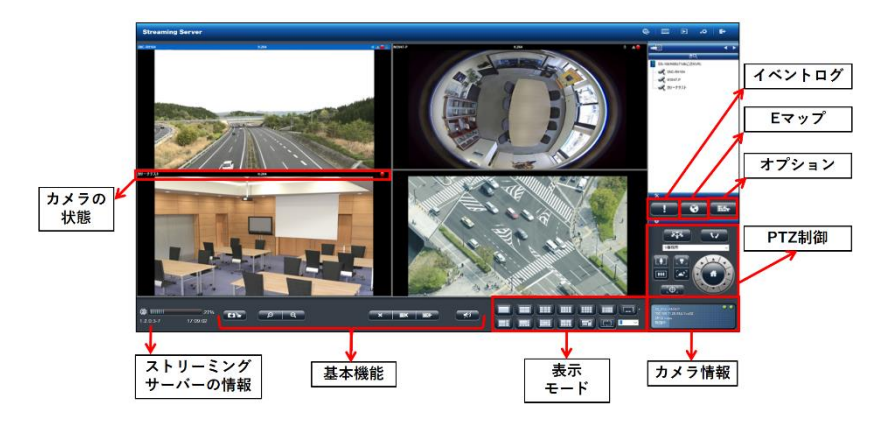

### **1. カメラの状態**

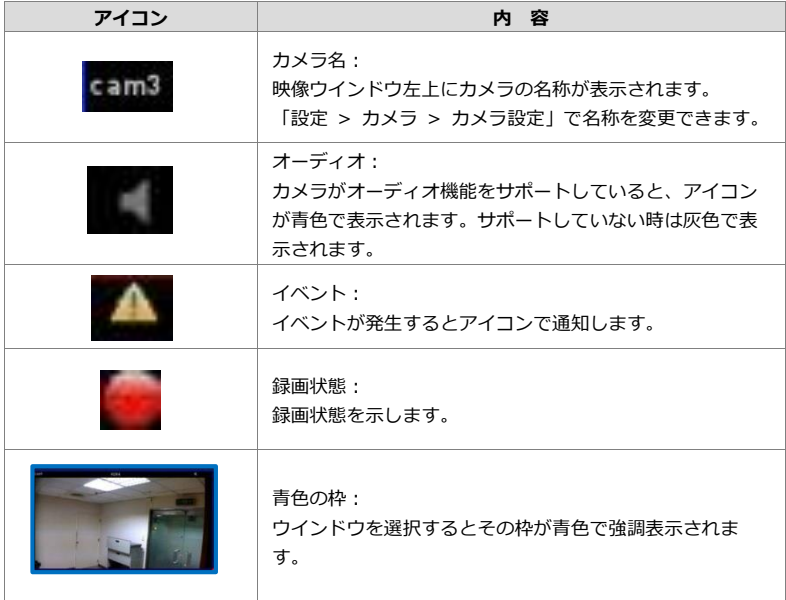

## **2.ストリーミングサーバーの情報**

**1)ファームウェア・バージョン** ストリーミングサーバーのファームウェア・バージョンを表示します。

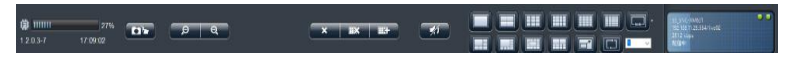

#### **2)システム負荷率**

システム負荷率を確認できます。

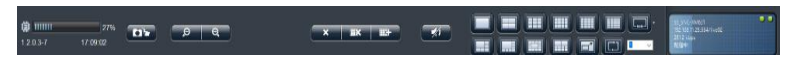

※解像度や FPS、画質の設定、ストリームの配信数によりシステム負荷率 が高くなります。

安定処理の目安は、常時 80%以下です。

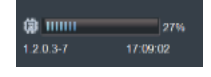

## **3.基本機能**

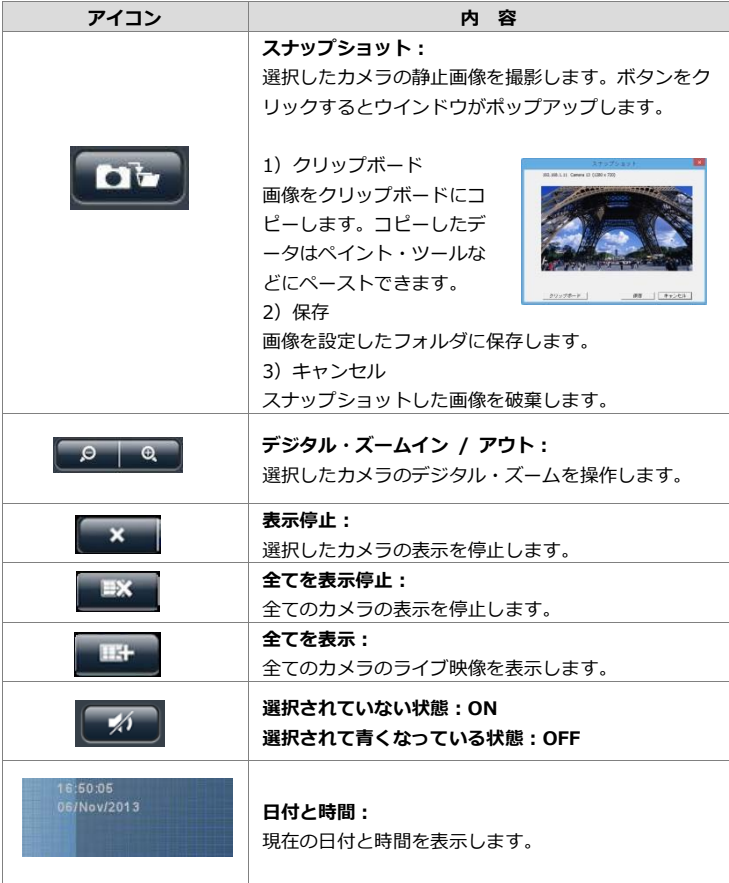

## **4.ライブ表示モード**

アイコンをクリックすると、表示レイアウトを変更できます。

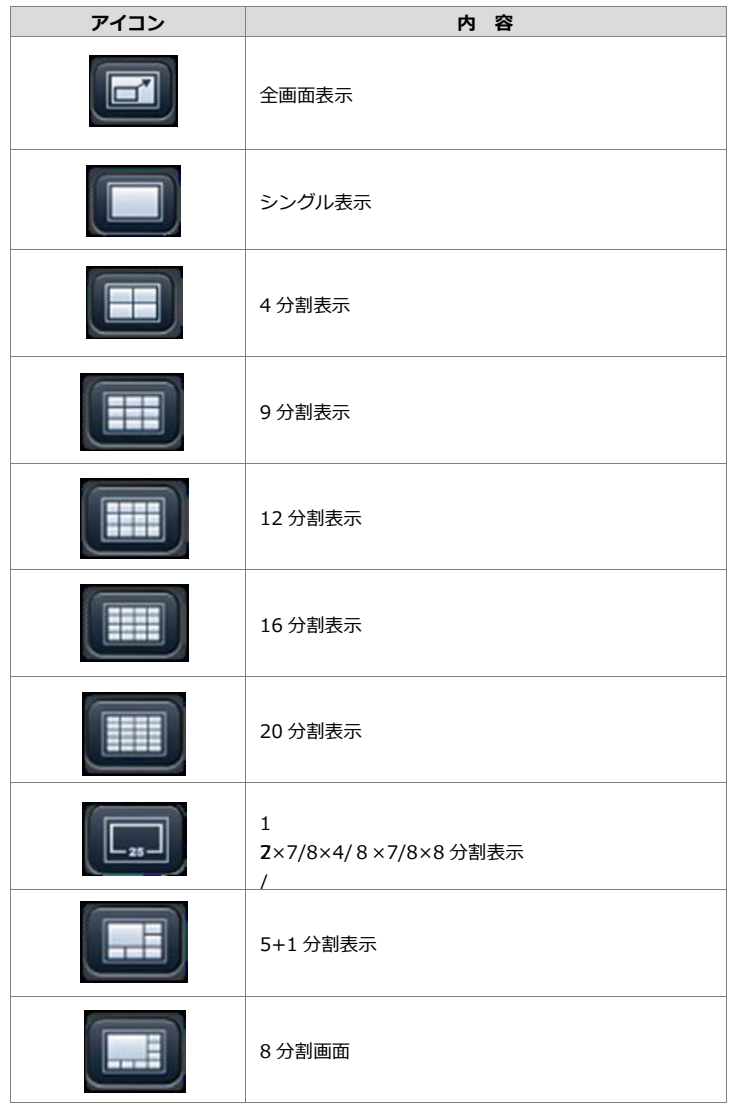

5

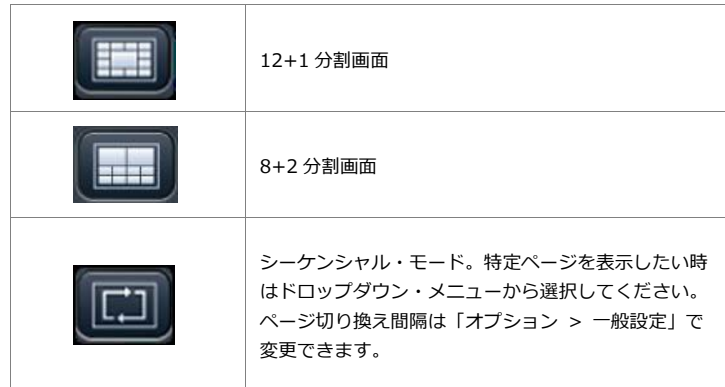

#### **5.ライブ表示モード**

アイコンをクリックすると、表示レイアウトを変更できます。

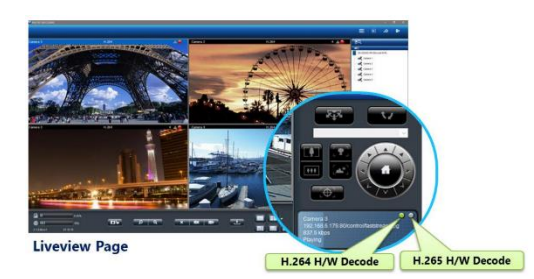

選択したカメラチャンネルのカメラ名、IP アドレス、ビットレート、ハー ドウェアデコードステータスを表示します。

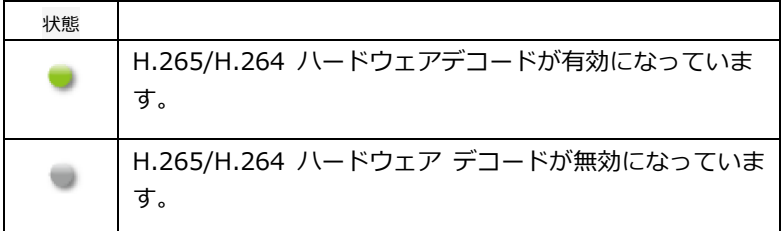

注: ユーザーは、ハードウェア・アクセラレーション・デコードを個別に 使用可能または使用不可にすることができます。ライブビューと再生の設 定ページに表示されます。

#### **6.PTZ 制御**

PTZ 機能を持つカメラは、ライブ画面でその操作を行えます。 下記が、そのアイコンの内容となります(※対応カメラのみ)。

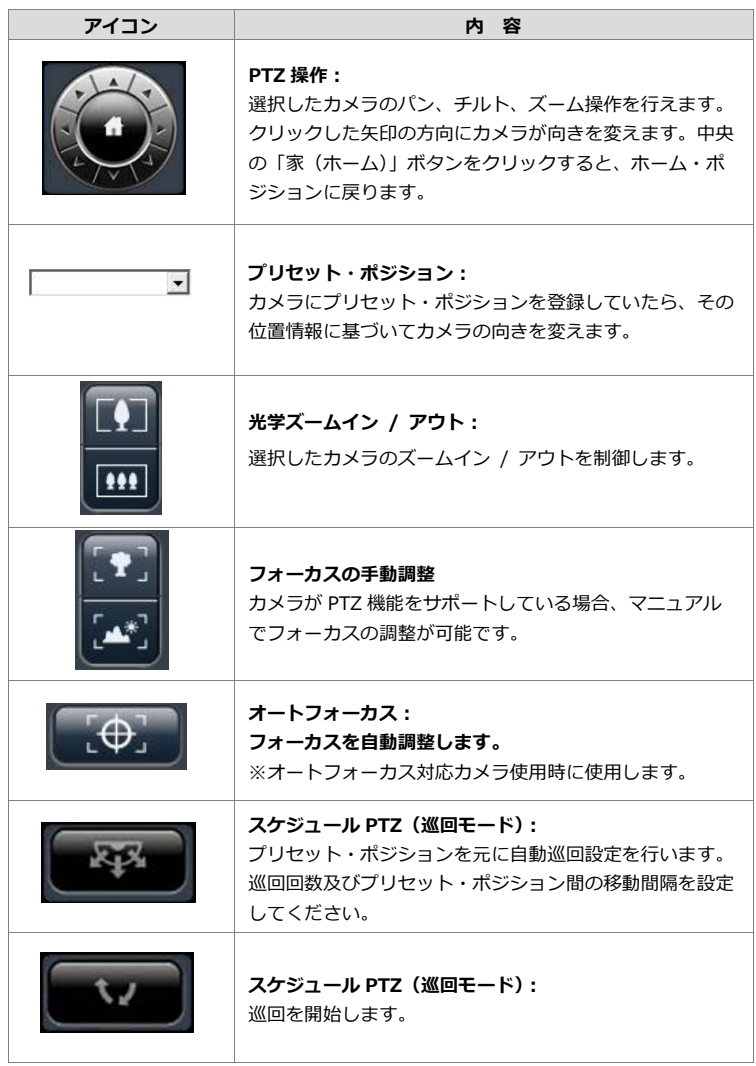

### **7.イベント・ログ**

カメラの接続不良等のイベントのログを表示します。検知するとアイコン が点滅し、アイコンをクリックするとログ・ウインドウが表示されます。

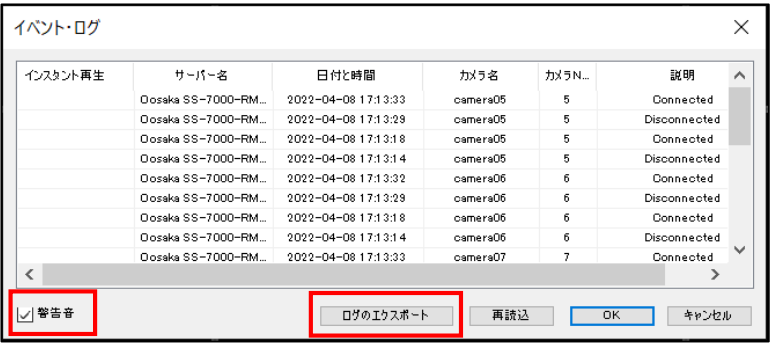

警告音を有効にすると、イベント動作時に警告音が鳴動します。

(オプション >一般設定の"警告音の有効/無効"からの設定変更も可能 です)

ログのエクスポートを選択すると、ストリーミングサーバーのログデータ を一括で取得できます。

**8.オプション**

**1)一般設定**

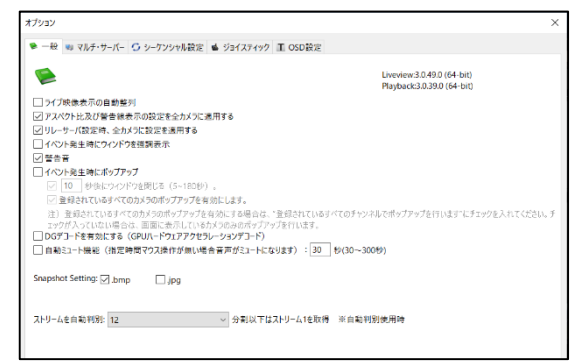

#### **●ライブ映像表示の自動整列**

この機能を有効にすると、表示しないカメラを詰めて (=間を詰めて) 表 示します。

#### **●アスペクト比及び警告線表示の設定を全カメラに適用する**

この機能をチェックすると、すべてのカメラの表示サイズ (※アスペクト 比を維持するか? 枠一杯に最大化するか?)を一括で変更できるように なります。

#### **●リレーサーバー設定時、全カメラに設定を適用する**

#### **●イベント発生時にウインドウを強調表示**

設定によりイベントを検知するとウインドウが強調表示されます。

当該映像ウインドウをクリックすると強調表示を停止します。

#### **●警告音**

この機能を有効にすると、カメラのイベント時に警告音が鳴ります。

#### **●イベント発生時にポップアップ**

この機能を有効にすると、イベント発生時に映像のポップアップを行うこ とができます。1 分割もしくは 4 分割表示でポップアップすることが可能 です。

確認後、 x ポタンを押してポップアップ画面を閉じてください。

#### **●" "秒後にウインドウを閉じる(5-180秒)**

自動的にポップアップを閉じる場合は、上記メニュー内の" "にて秒数の 指定を行ってください(※デフォルトは 10 秒です)。

**●登録されているすべてのカメラのポップアップを有効にします**

"登録されているすべてのカメラのポップアップを有効にします"を有効 にすると、ストリーミングサーバーのすべてのカメラにおいて、イベント 発生時にポップアップを行います(※表示されていないカメラも含む)。 使用しない場合は、現在表示されているカメラに対してポップアップを行 います。

**注意:**ポップアップには最新のイベントの画像が表示されます。

**●DG デコードを有効にする(GPU ハードウェアアクセラレーションデコ ード)**

チェックが入った状態で DG デコードが有効になります。 ※DG デコード非対応の PC の場合、項目はグレーアウトします。

- **●自動ミュート機能 (指定時間マウス操作がない場合は、音声がミュートに なります):30 秒から 300 秒**
- **●Snapshot Setting** スナップショットで使用する拡張子を[.bmp]と[.jpg]で選択できます。

#### ●ストリームを自動判別:

PC でのモニタリングで、X 分割以下はストリーム1を取得する設定が可 能です。※自動判別使用時 デフォルトは 12

**2)マルチ・サーバー**

※本機種はマルチサーバーには対応してません。

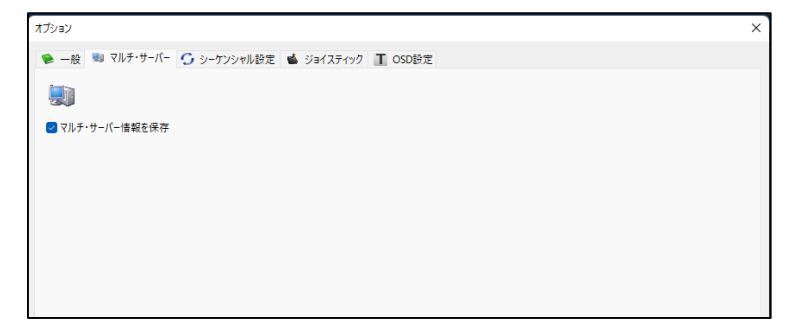

## **3)シーケンシャル設定**

ページの切り替え間隔(秒単位)を設定します。(4-6000 秒)

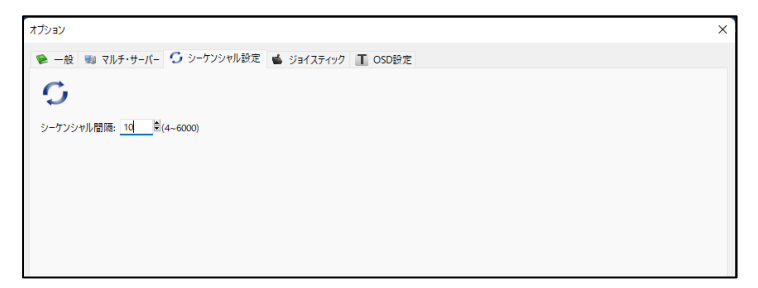

#### **4)ジョイスティック**

PC に USB 接続されたジョイスティックで PTZ カメラを制御できます。ジ ョイスティックの機種を選択して「適用」をクリックしてください。 ※ジョイスティックの項目にて、該当するジョイスティックのモデル名を選 択し、「適用」を押してください。

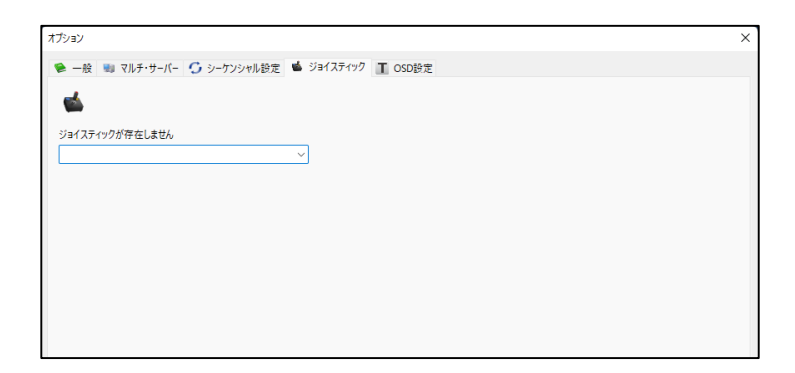

#### 適用後、ジョイスティックによりカメラを操作できます。

#### **3.1.3 オプション(映像ウインドウ上の右クリック)**

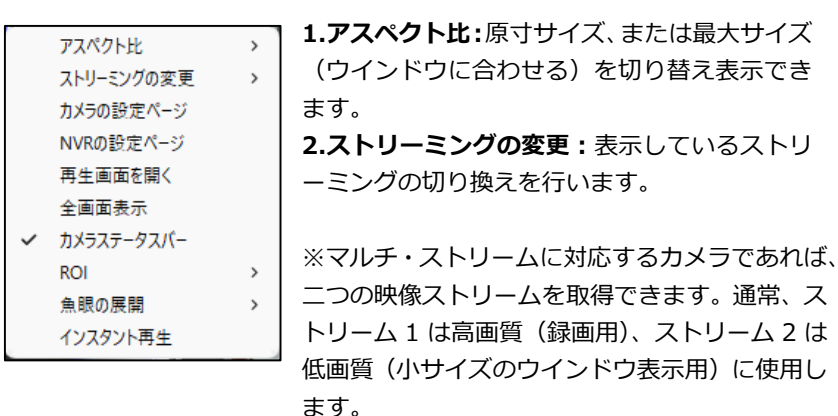

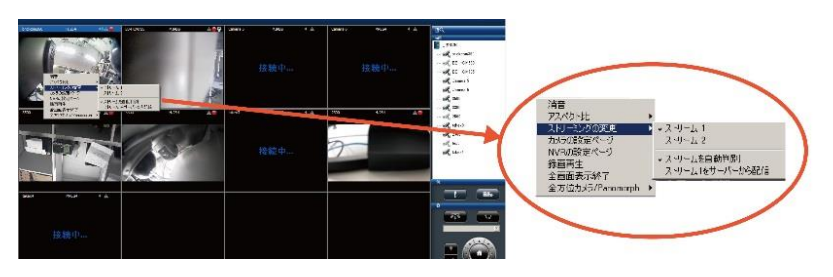

「ストリームを自動判別」が有効の場合、選択中のレイアウトに合わせて 最適なストリームが表示されます。

また、ストリームをサーバーから配信の場合は、常に NVR 経由でストリ ームを配信します。

**3.カメラの設定ページ:**カメラの設定ページへ移動します。

**4.NVR の設定ページ:**新規ページでストリーミングサーバーのカメラ設 定ページを表示します。

**5.再生画面を開く:**新規ページで録画再生ページを表示します。

**6.全画面表示:**全画面表示を終了します。

**7.カメラステータスバー :**カメラ情報などのステータスを表示/非表示の 切り替えができます。

**8.ROI :**ROI を使用します。

**9.魚眼の展開:**全方位カメラ、または ImmerVision レンズを取り付けた カメラの映像を補整する際に使用できます。

(1)全方位カメラの展開

カメラを選択後、右クリック→下記画面内容にて全方位カメラの設 定位置、表示方法の変更を行ってください。

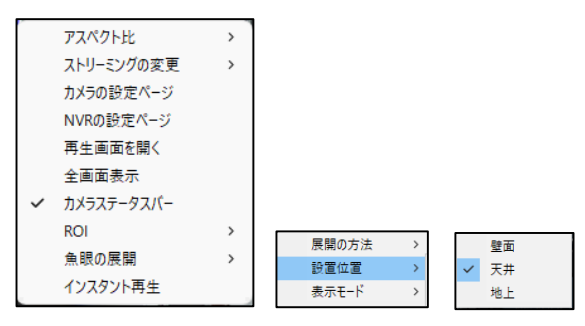

**10.インスタント再生:**選択したカメラの即時再生を行います。

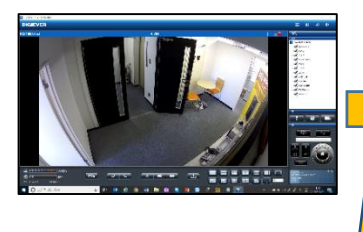

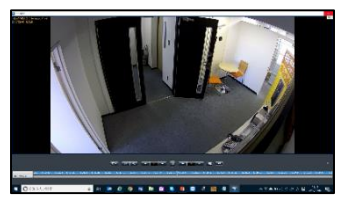

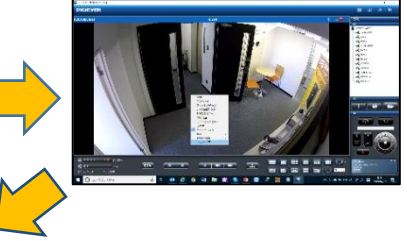

ライブ映像を"右クリック"→インスタント再 生を選択、再生を行ってください。 ※別ウインドウにて表示され、最新のデータ から逆再生が始まります。

**11.カメラ IO 制御機能** (※対応カメラのみ):モニタリング画面にて、カ メラを選択→右クリックにて **「カメラ IO」**の出力 :ON ・OFF の制御がで きます。

## **3.1.4 ダイナミック E-map 機能**

PC を使用してのモニタリングにて、マップ機能が使用できます。ユーザー は、マップを貼り付けてカメラを配置することにより、視覚的にカメラの監 視を行うことができます。また、イベント発生時に該当カメラをポップアッ プ表示させることも可能です。

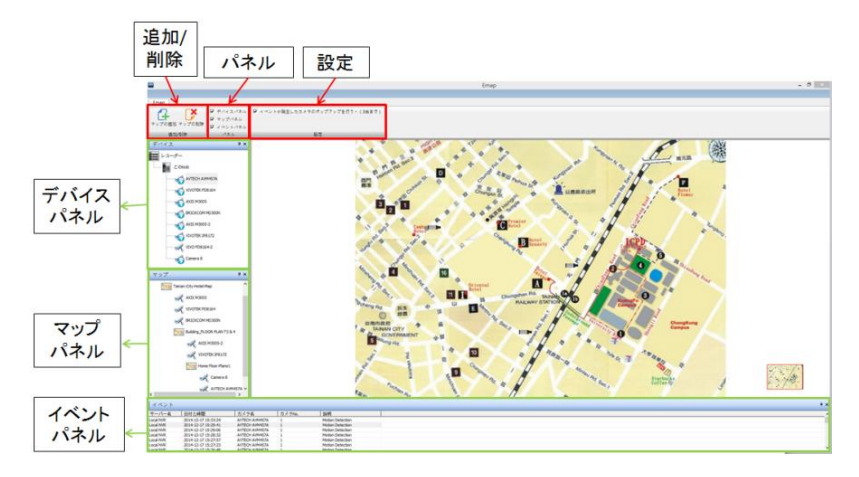

ライブ表示上の E-Map ボタンをクリックし、E-Map の画面に移行してくだ さい。

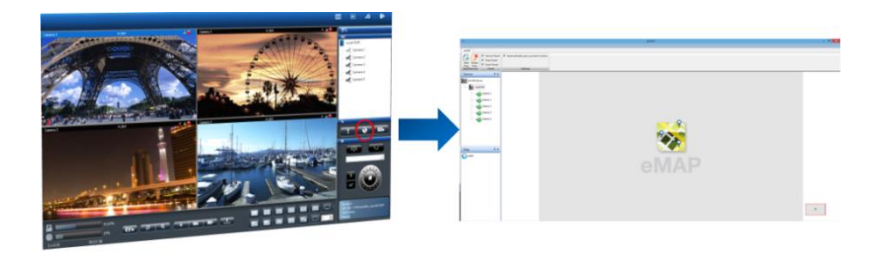

#### **1.アイコンの状態**

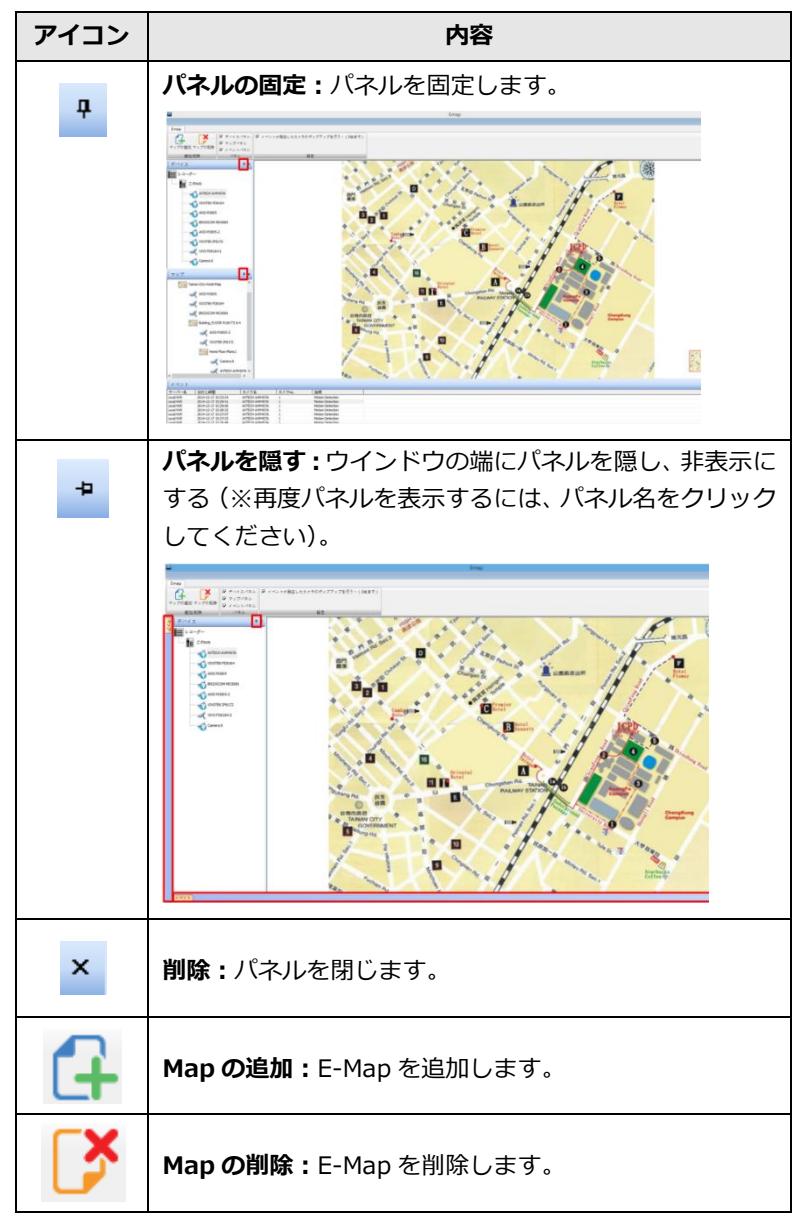

**【R05-0101】** 54 **|** 

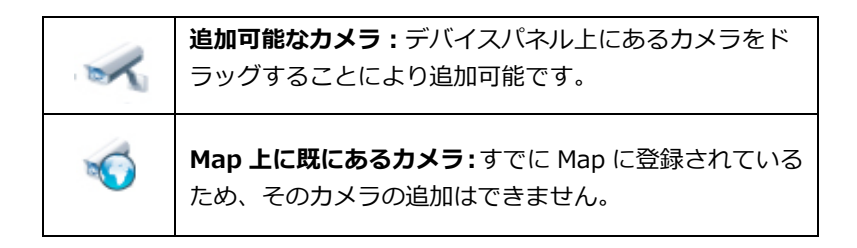

- **2.Map の階層の追加と削除**
- **(1) Map の追加:**マップを追加するには"マップパネル"上のマップをクリッ クし**"マップの追加"**をクリックしてください。
- **注意: PNG**, **BMP** 及び **JPEG の画像のみ使用できます。**  $\triangle$

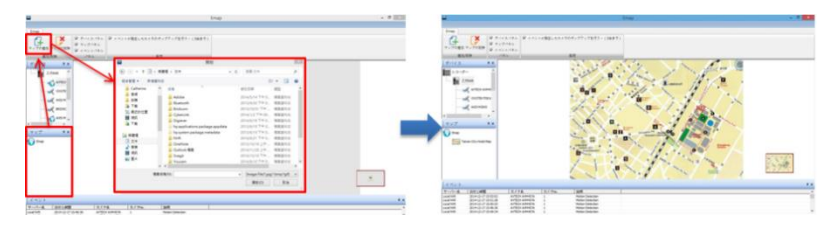

**(2) Map の右クリック:** マップを右クリックすることでサブレイヤー(サ ブ階層)の作成が可能です。

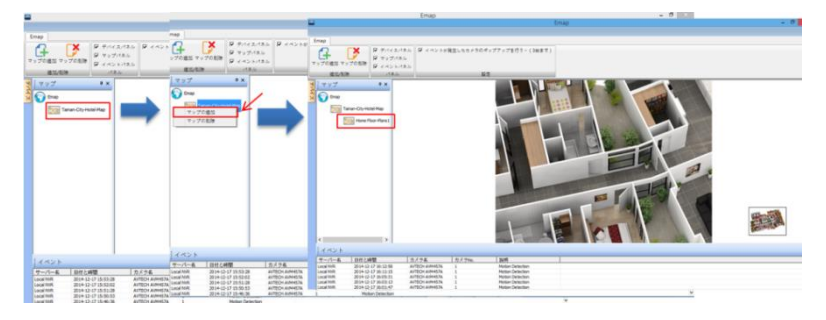

#### **E-Map の拡大/縮小**

マウスのスクロールを使用し、Map の拡大/縮小ができます。

### **Map の削除**

**(1) Map の削除ボタンによる削除:** マップパネルよりマップを選択し、 "**マップの削除**"をクリックしてください。

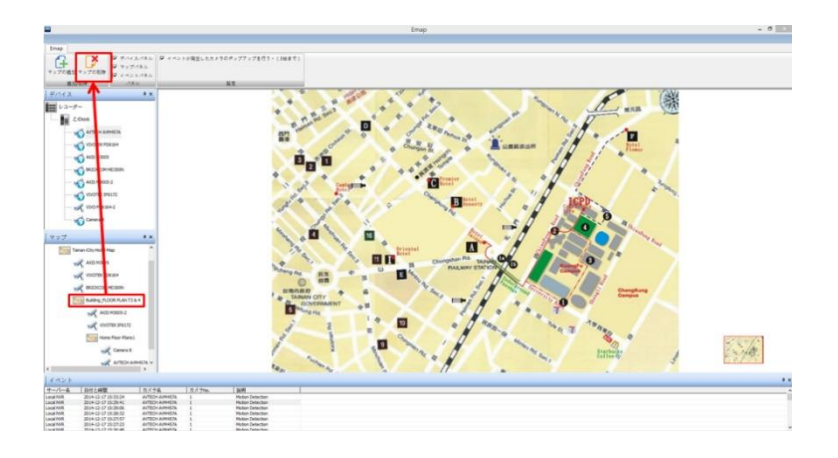

**(2) マップパネル上でのマップの削除:** 直接マップを選択し、右クリック →**"マップの削除"**よりマップの削除を行ってください。

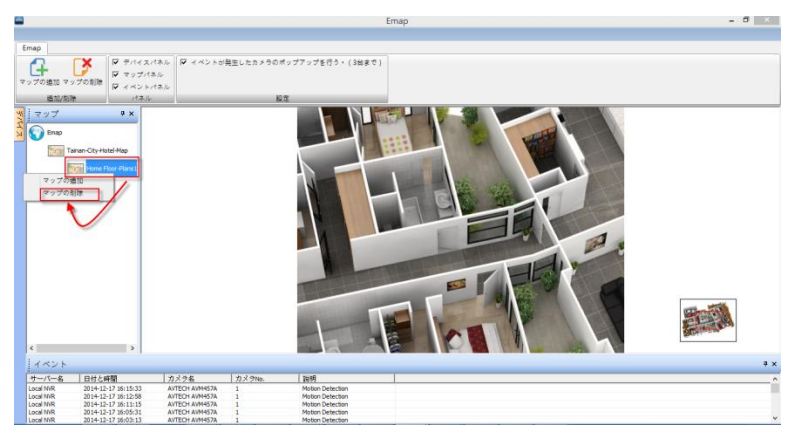

#### **カメラの配置**

**(1) カメラの配置:** 配置したいマップの場所にカメラをドラッグし、カメラ の配置を行ってください。カメラの配置が正常に行われると、デバイス パネル上のカメラのアイコンが へ (配置可能なカメラ)から (配 置済みのカメラ)へと表示が変わります。

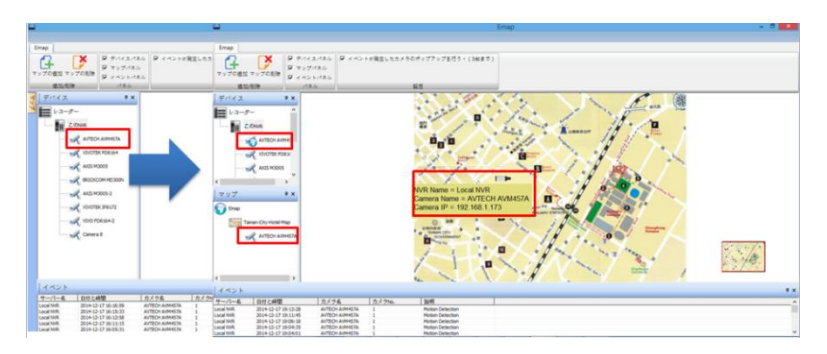

#### **カメラ情報**

マウスの矢印をマップ上にあるカメラアイコンへ移動すると、黄色のコラム に IP アドレス等のカメラの情報が表示されます。

**(2)カメラの削除:** 右クリックをして「カメラの削除」を選択することで カメラの削除が可能です。

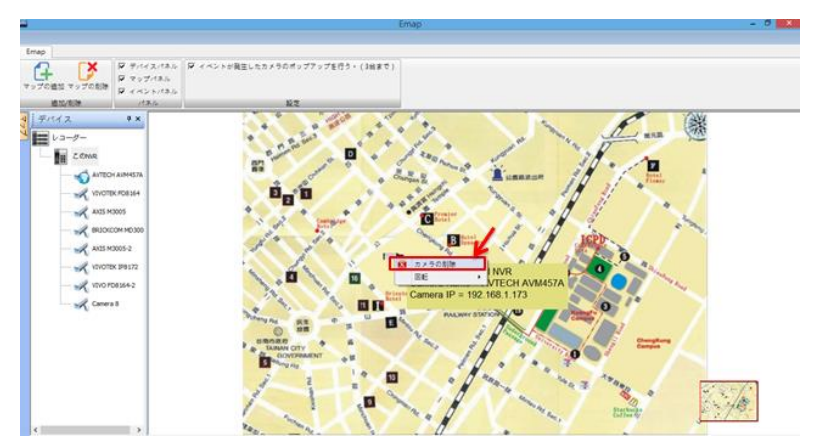

#### **カメラアイコンの向きの変更**

カメラアイコンを右クリックすることで、カメラの向きを変更できます。

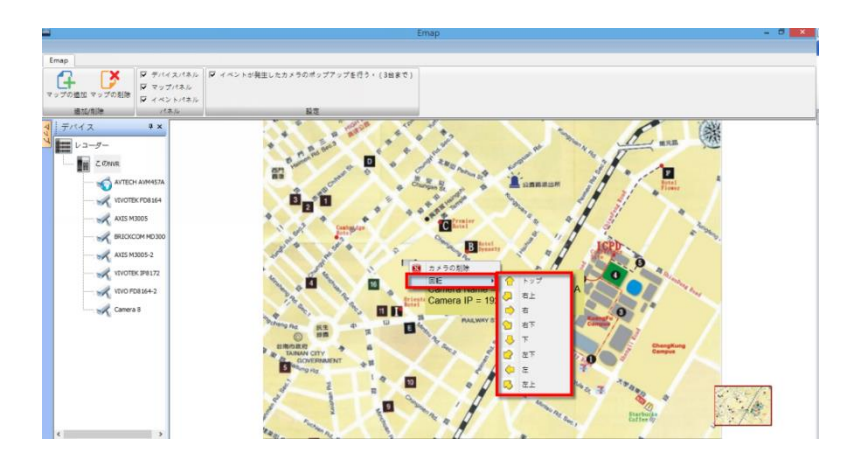

## **E-map 上でのポップアップ機能**

動体検知などのイベント発生時に、別ウインドウにてカメラのライブ映像を 表示させることができる機能です。この機能を有効にするには、"イベント が発生したカメラのポップアップを行う"のチェックをONにしてください。

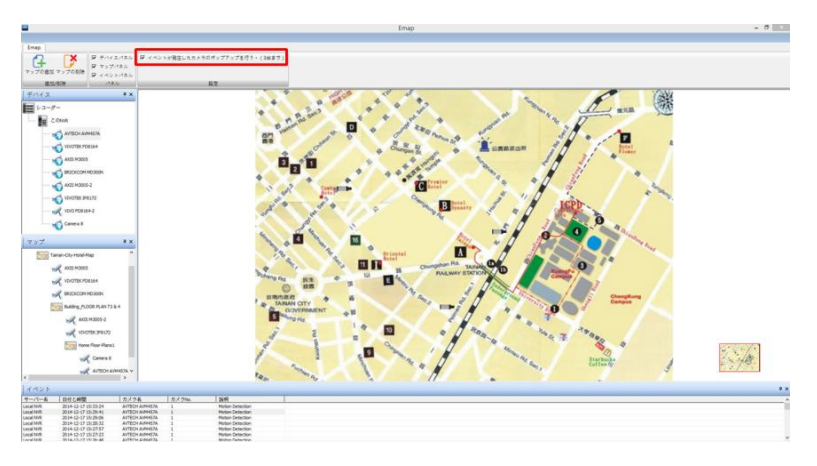

**注意:**同時にポップアップできるカメラの最大数は4台までです。  $\triangle$ ポップアップされたカメラのウインドウを閉じるには、右上の「×」をクリ ックしてください。

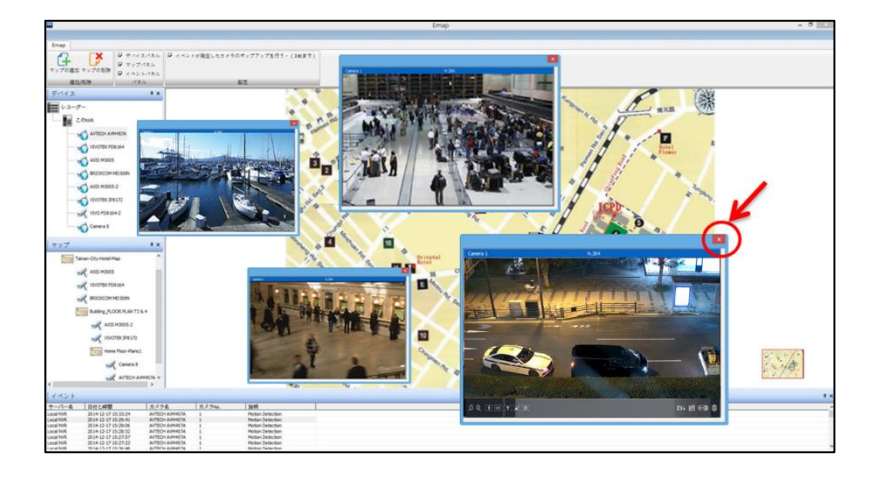

また、対応している PTZ カメラの場合、ポップアップされたウインドウを 選択すると、下記のアイコンが画面下に表示されます。

左から、デジタル・ズーム、光学ズーム、ピント調整、オートフォーカスボ タン、スナップショット、保存先へのリンク、プリセット、PTZ コントロー ラーボタンとなります。

 $\begin{array}{cc} \mathbf{Q} & \mathbf{Q} & \mathbf{Q} \end{array} \begin{bmatrix} \mathbf{Q} & \mathbf{Q} \end{bmatrix} \begin{bmatrix} \mathbf{M} \mathbf{M} \end{bmatrix} \begin{bmatrix} \mathbf{T} \end{bmatrix} \begin{bmatrix} \mathbf{M}^* \end{bmatrix} \begin{bmatrix} \mathbf{\Phi} \end{bmatrix}$  $D = \Box$   $\Box$   $\Theta$ 

## **イベント(ログ)**

イベントの状態を確認することで、イベントの詳細な履歴をより正確に確認 することができます。

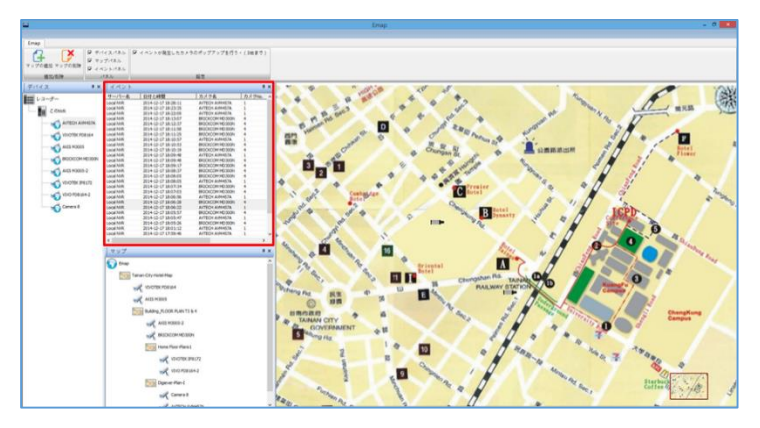

## **3.2 録画再生(DIGISTOR 連携時の機能)**

録画再生画面では、DIGISTOR に記録した録画映像を再生できます(※16 台までのカメラの記録映像を同時に再生できます)。

※DIGISTOR との連携はカメラ設定で DIGISTOR の IP アドレスを入力し、 DIGISTOR に登録されているカメラを登録してください。

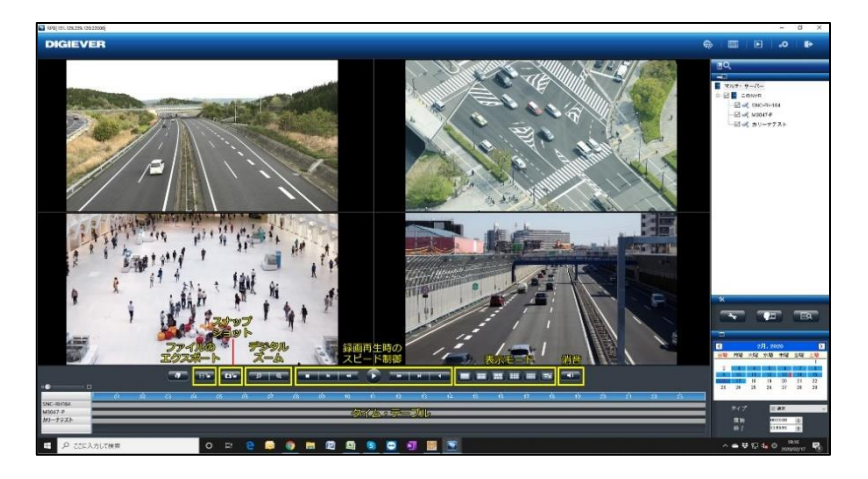

#### **3.2.1 録画再生**

録画再生は次の手順で行います。

- 1. 再生したいカメラをリストから選択します。
- 2. 再生したい日付と時刻を選択します。
- 3. 再生したい録画映像のタイプを選択します。
- 4. 「再生」ボタンをクリックします。

#### **1.カメラの選択**

再生を行いたいカメラにチェックを入れてください。

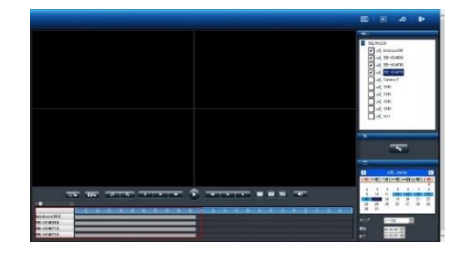

※再生したいカメラにチェックを入れると、タイム・テーブルにそのカメ ラの名称と録画している時間帯を示すグラフが表示されます。

#### **2.日付と時刻の選択**

再生したい日付と時刻を指定してください。選択し たカメラが録画を行っている日付が、カレンダー上 で青色 (通常録画)表示されます。再生する日付を カレンダーで指定し、開始時刻と終了時刻を選択し ます。

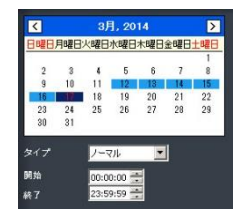

### **3.録画タイプの選択**

通常録画(灰色)、イベント録画(赤色)、ビデオ・ クリップ (黄色)、修復ファイル (青色)、重複して いる時間帯 (緑色)、フェイルオーバー設定 (青)を 選択してください。

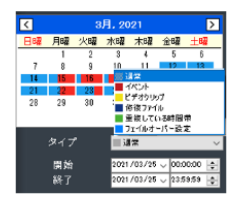

### **4.「再生」をクリック**

「再生」ボタンをクリックして再生を行ってください。

### **フレーム単位の再生(コマ送り再生)**

1.「一時停止」ボタンをクリックします。

2. 「1 コマ戻す(前のイメージ)」または「1 コマ進める(次のイメー ジ)」ボタンをクリックします。

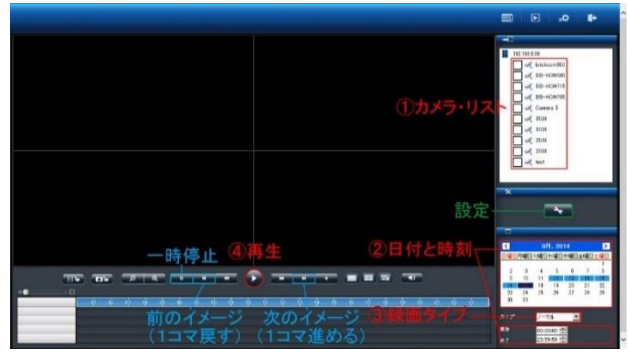

**●スケール・バー**

スケール・バーを操作することでタイム・テーブルの表示を拡大/縮小 できます。

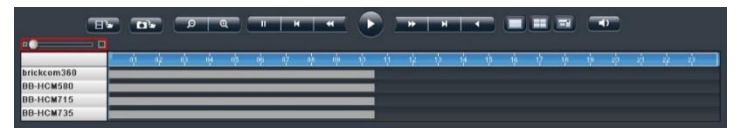

#### **●スクロール・バー**

スクロール・バーを操作することで、任意の時間の録画映像を再生でき ます。

**注意:**スクロール・バーは再生中のみ使用できます。

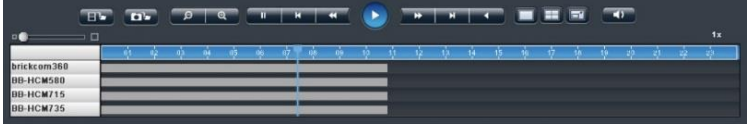

#### **●サムネイル機能**

グラフにマウス・オーバーすることで、その時間の静止画像が表示され ます。

#### **注意:この機能は一時停止中のみ使用できます。**

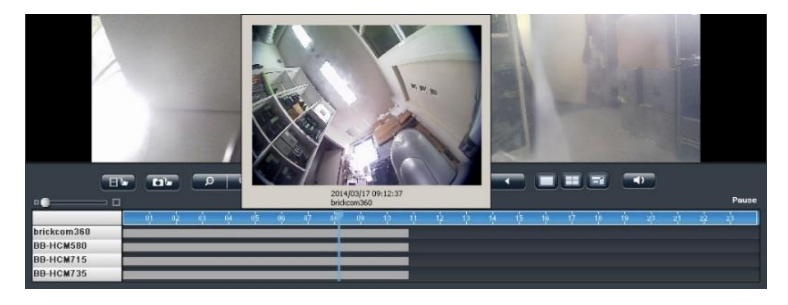

**3.2.2 録画再生画面の主な機能**

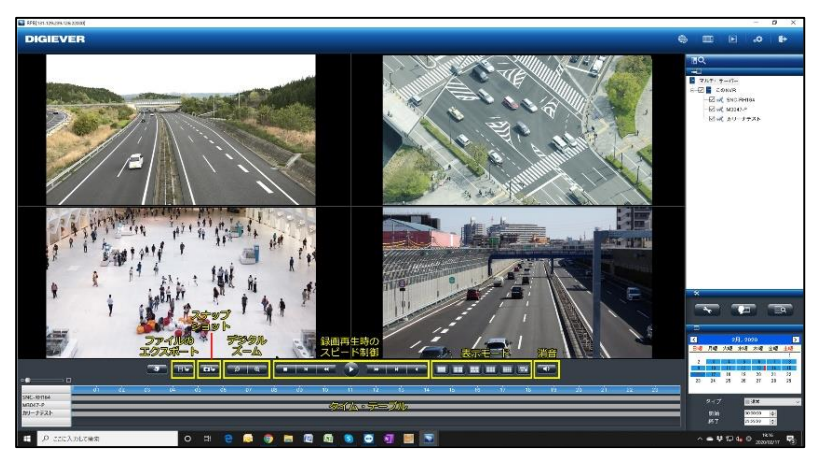

**1. 表示モード**

分割表示を変更する場合は、再生バーの右のアイコンで変更を行ってく ださい。また、各カメラの録画映像の時間は、カメラの左上に表示され ます。

**2. デジタル・ズームイン / アウト**

選択したカメラの再生映像を電子ズームすることができます。再生バー 左側の虫眼鏡のマークをクリックして使用してください。

**3. 録画再生時の操作**

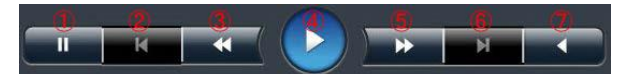

**①一時停止:**録画再生を一時的に停止します。 **②前のイメージ:**1コマ前に戻ります。 **③スロー再生:**再生速度を落とします。 **④再生:**録画映像を再生します。 **⑤高速再生:**倍速再生を行います。 **⑥次のイメージ:**コマ送りを行います。 **⑦逆再生:**録画映像を逆再生します。 ※再生速度はスクロール・バーの右上に表示されます。 **4. 消音**

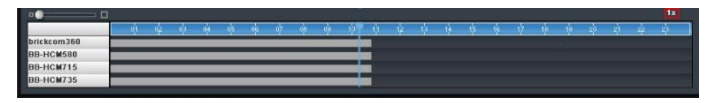

「消音」ボタンをクリックすると、音声のミュートを行います。 もう一度ボタンを押すことでオーディオ再生のオン/オフを切り換え られます。

**5. スナップショット**

「スナップショット」ボタンをクリックすると、選択しているカメラの 静止画像を保存します。

ファイルの保存先は、「設定」→ 「スナップショットの保存先」で変更し てください。

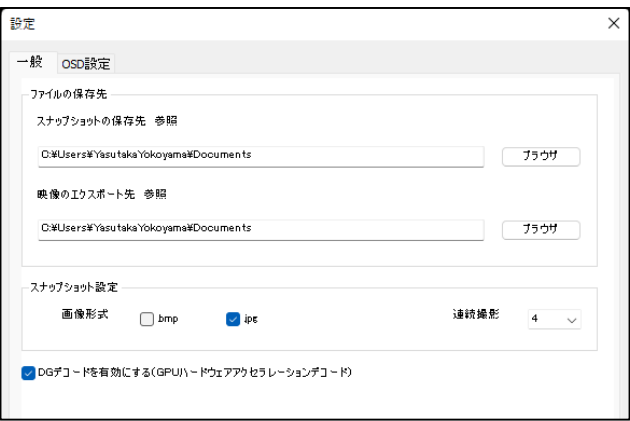

### **●録画再生時の連続スナップショット**

複数のスナップショットを 1 度のクリックで取得できます。 デフォルトは「1」で、画面右の再生設定ボタンより変更可能です。 最大 5 枚の連続静止画像をワンクリックで撮影できます。

#### **●画像形式**

「スナップショット設定」にて、取得する画像形式(「bmp」または「jpg」) を選択できます。

#### **6. ブックマーク**

本機種はブックマーク機能に対応していません。

#### **7. 全方位カメラの映像補整**

カメラを右クリックし、メニューにて全方位カメラを選択すると、補正 したカメラの映像を表示できます。

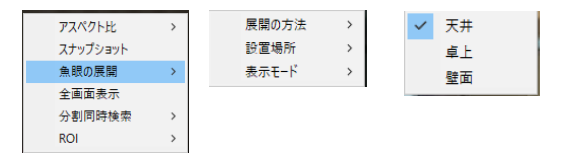

#### **8. OSD の色とサイズの変更**

録画映像で表示される OSD (On Screen Display) の設定を変更できま す。

1) 画面内右下の「設定」→「OSD 設定」をクリックします。

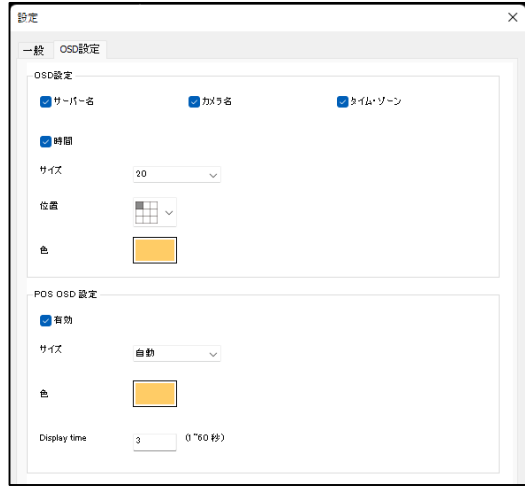

- 2) 表示したいものをチェックし、文字の大きさをドロップダウン・メ ニューから選択してください。
- 3)「位置」をクリックすると、表示したい場所を選択できます。

4) 「色」をクリックすると、パレットが表示されます。表示したい文字 の色を選択してください。

※POS OSD 設定は使用しません。

#### **3.2.3 スマートサーチ機能**

録画再生映像を元に、**モーションの検知、持ち込み検知、持ち去り検知、 いたずら検知、ピンボケ検知**を行えます。

※録画再生を行いながら再度、検索動作を行いますので、PC のスペックや 録画データ受信状況により相当な時間がかかることがあります。

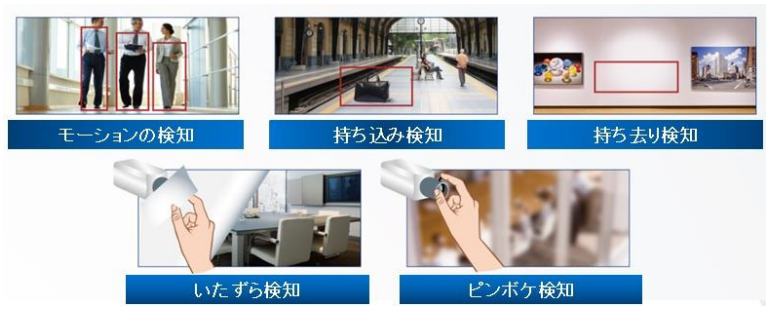

リストからカメラを選択し、スマートサーチを行いたい日付を選択→ 「スマートサーチ」ボタンを押して画面を移行してください。

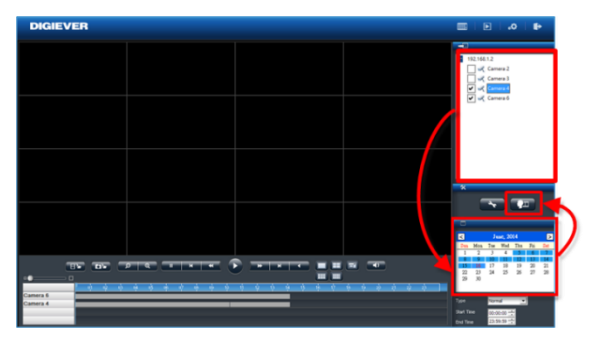

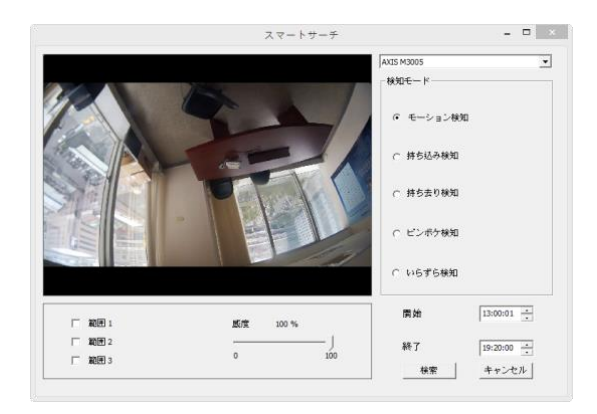

カメラを選択して、カメラの検知モード、開始時間、終了時間を入力し、 「検索」ボタンを押してください。

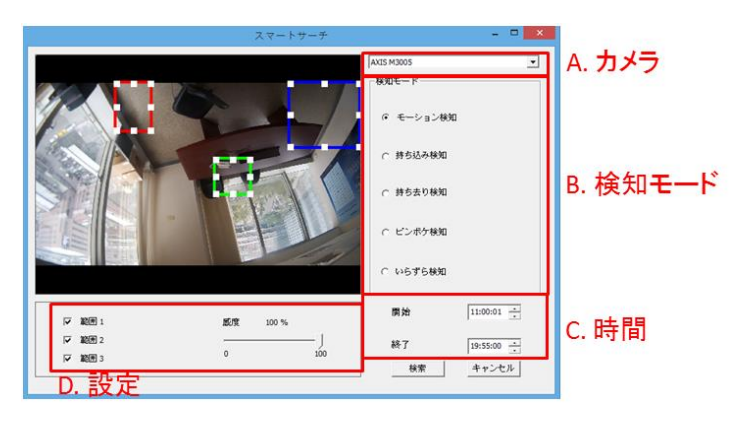

#### **設定の概要:**

- **(1)物体の大きさ:**検知する物体の大きさ **注意:**モーションの検知、持ち込み検知、持ち去り検知には物体の 大きさの調整が必要です。
- **(2)感度:**検知する感度
- **(3)インターバル:**その物体が指定した領域に存在する(しない)期間

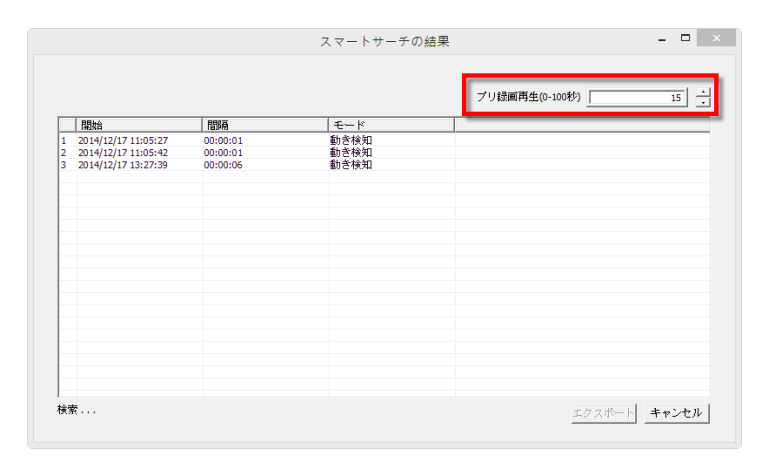

スマートサーチの結果が表示されます(※録画の再生を行う前にプリ録画 再生の秒数の変更をしたい場合、右上の"プリ録画再生"にて 0 秒~100 秒 の間で期間の変更を行ってください)。

その後、再生を行いたいリストをダブルクリックすることにより再生を行 ってください。

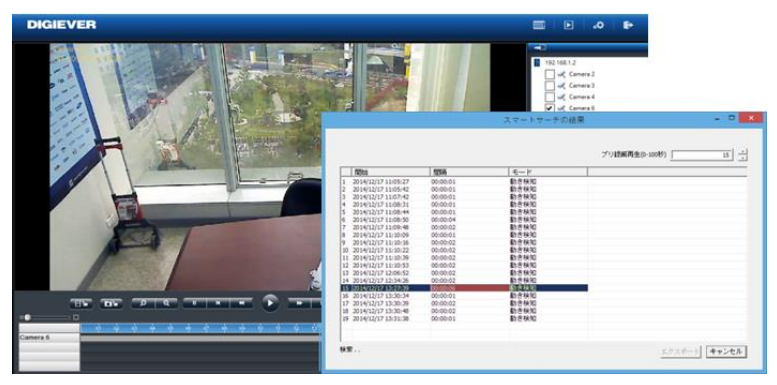

#### **3.2.4 アドバンスト検索機能**

NVR で設定を行った**イベントをリスト化したものを表示し、検索を行う 機能です。**

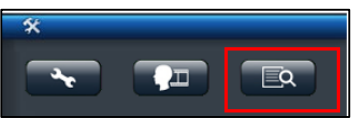

上記アイコンをクリックすると、イベント検索の画面が表示されます。

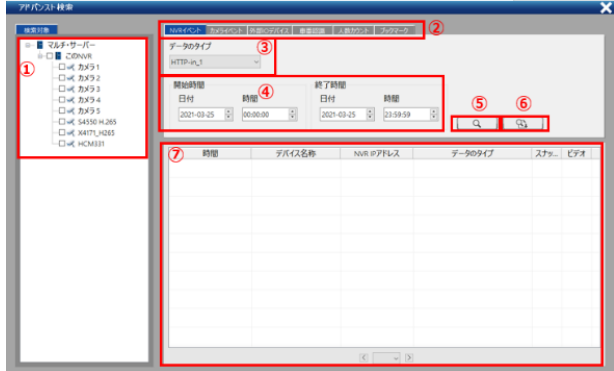

- **① カメラ選択 :検索を行いたいカメラにチェックを入れ、カメラを選択 してください。**
- **② イベントタブ**
- **③ イベントタイプ ※次頁参照**
- **④ 検索時間の範囲指定**
- **⑤ 検索ボタン**
- **⑥ CSV の切り出しボタン →検索結果を CSV で表示します。**
- **⑦ 結果ウインドウ**
#### **※イベントのタイプ**

**NVR イベント**

■Http-in ■Digital Input

#### **カメライベント**

■音声検知 ■方向検知 ■モーション検知 ■侵入検知

■Digital Input

#### **外部 IO デバイス**

※開発中

#### **車番認識**

※開発中

#### **ブックマーク**

#### **+++++++++++**

イベント検索を使用するには、検索を行いたいカメラを選択し、イベン ト→イベントタイプを選択した後、時間範囲を指定して 「検索」ボタンを 押してください。検索ボタンを押すと下記のように検索結果が表示され ます。

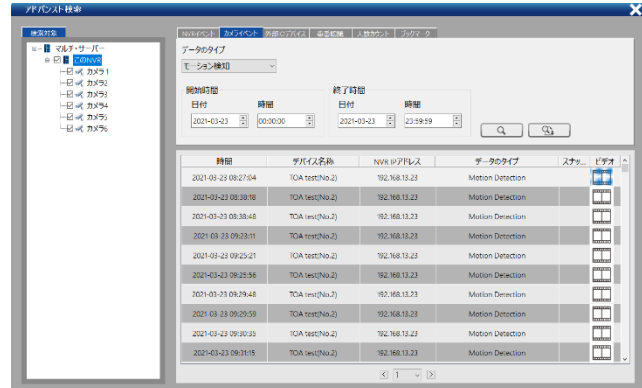

またビデオボタンを押すと、別ウインドウで録画再生を行います。

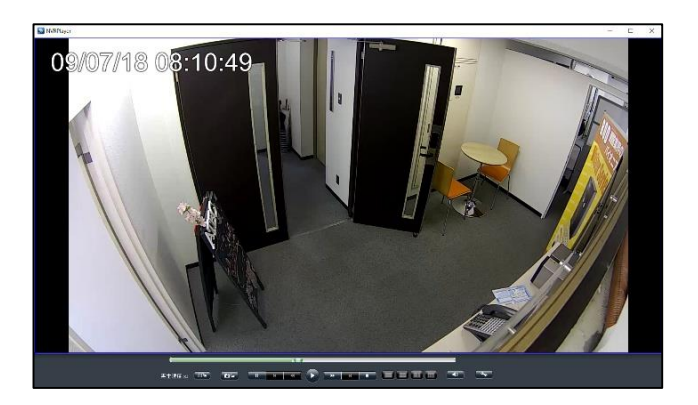

## **人数カウント**

※Vivotek 製 SC8131 を使用すると、範囲時間を指定した統計機能が使 用できます

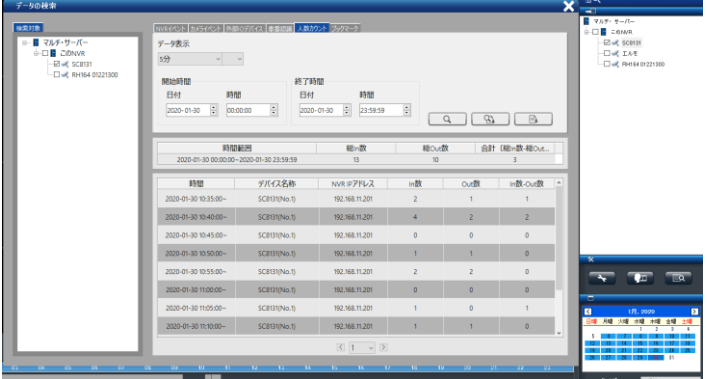

## また、検索結果を CSV としてエクスポートできます。

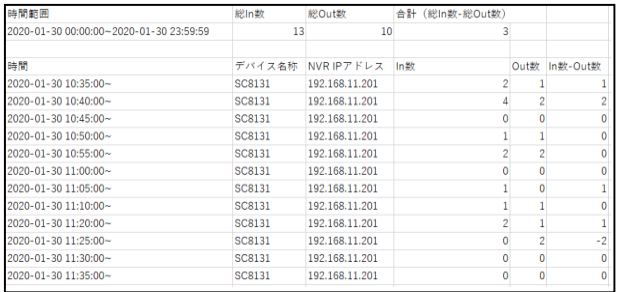

## **温度検知対応カメラ**

※FLIR: FC-324-R, FC-334-R, FC-632-R, FC-645-R-PAL

再生したい時間のビデオクリップをクリックして選択し、映像の再生を 行ってください。

※別ウインドウにて再生画面が表示されます。

#### **3.2.5 同一カメラの分割同時検索機能**

再生時にカメラ上で右クリックすると下記のメニューが表示され、同一カ メラの分割同時表示を行うことができます。

※まずはじめに、1 日のデータを分割して画像表示します。

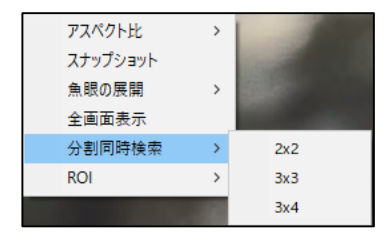

その中の1つの画面をクリックすると、その時間範囲がさらにx分割され てデータが表示され、絞り込みが可能です。

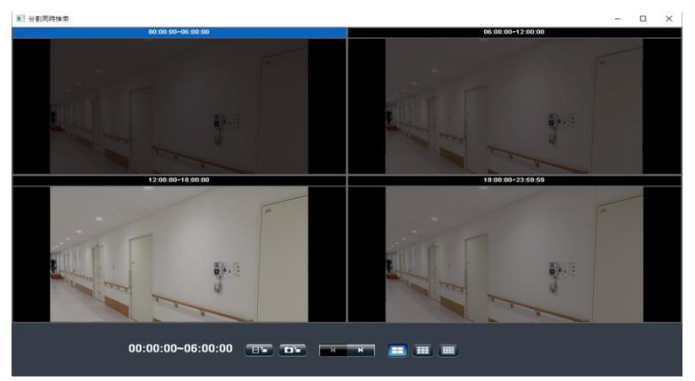

また、検索を行った後、取得したいデータをエクスポートして再生を行う こともできます。

#### **3.2.6 ファイルのエクスポート**

エクスポート機能を用いることで、録画データを NVR から取り出せます。

#### **1)映像のエクスポート先の決定**

再生画面右下にある 「設定」ボタンをクリックして設定ウインドウを表示 してください。「映像のエクスポート先」に示されるフォルダに保存され ます。

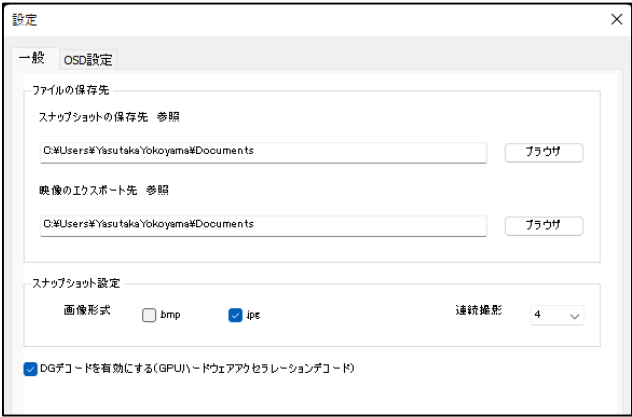

## 2) 録画ファイルのエクスポート

- ① 録画再生と同様にエクスポートしたいカメラをチェック
- ② カレンダーで日時を選択
- ③ バックアップを行いたい時間を選択

します。

※カメラ台数は最大 16 台まで選択・バックアップ可能です。

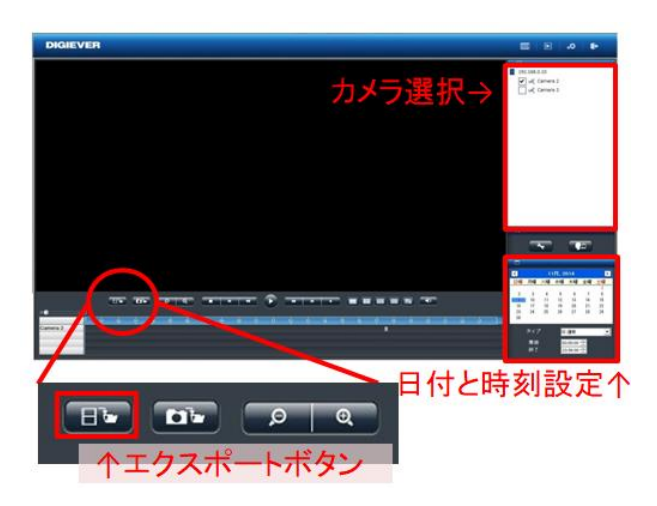

④エクスポートボタンをクリックすると、下記の画面が表示されます。

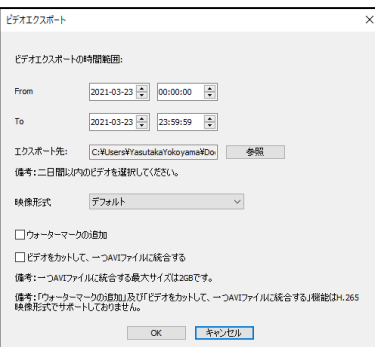

- ⑤「OK」を押すと、DIGIPlayer と DIGICheck を録画映像とともにダウ ンロードするかどうかを確認するウインドウが表示されます。 ※再生中にボタンを押した場合、上のような画面は表示されません。 (PC の場合)
- ●NVRPlayer は NVR に保存された録画映像を再生するプレイヤーです。
- ●NVRCheck は、録画映像ファイルが DIGISTOR で作成されたものかど うかを確認するためのツールです。

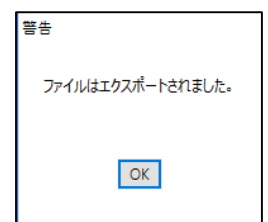

上記のダイアログが表示されると、ファイルのエクスポートの完了です。

## **4)エクスポートの停止**

データ転送中に「エクスポートの停止」をクリックすることで中止できま す。

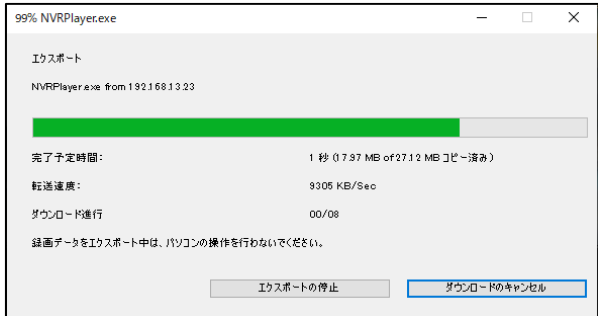

※通常のバックアップは、指定した区間の 5 分ファイル(生成されたレコ ーダー内部のファイル)を取得する構造のため、指定された何分秒の範囲 のバックアップはできません。

#### **3.2.7 エクスポートしたファイルの再生**

- 1) エクスポートを行うとフォルダが生成され、フォルダにアクセスすると 下記のフォルダが確認できます。
	- (※エクスポート時に NVRPlayer 及び、NVRCheck をダウンロードした 場合)

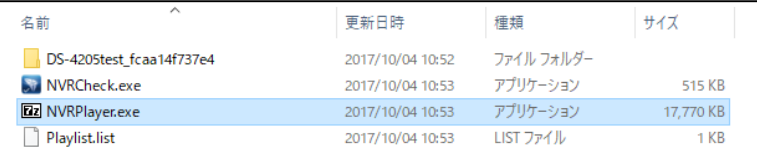

- 2) NVRPlayer.exe を選択、PC にコピーし、そのフォルダを展開してくだ さい。
- 3) 「.7z」フォルダを展開すると下記のフォルダが現れるので、そのフォ ルダをクリックしてください。

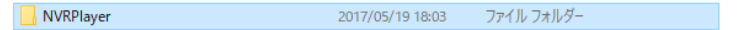

4) NVRPlayer.exe をクリックして Player を起動してください。

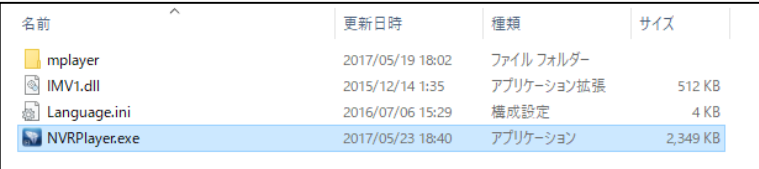

NVRPlayer の起動後、左下のブラウザボタンを押し、ダウンロードしたフォ ルダ内にある Playlist.list を選択してください。

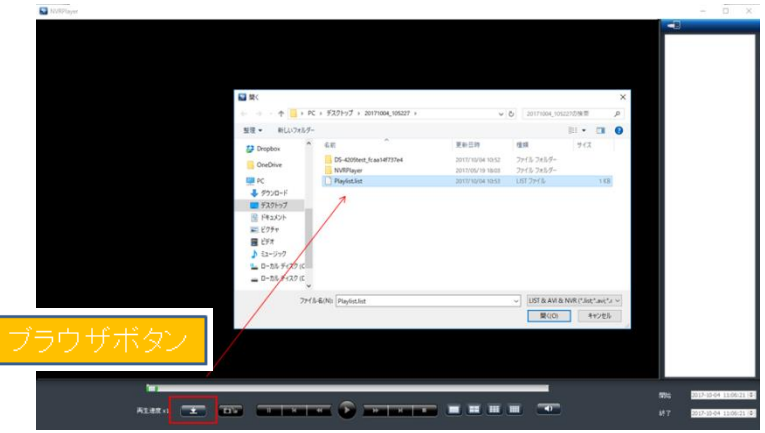

- 5) 選択すると、エクスポートを行ったカメラが右に表示されます。 再生を行いたいカメラを選択し、再生ボタンをクリックすると録画の再 生を行います。
- ※スナップショットを取得したい場合は、再生ボタン左のスナップショット ボタンを押してください。

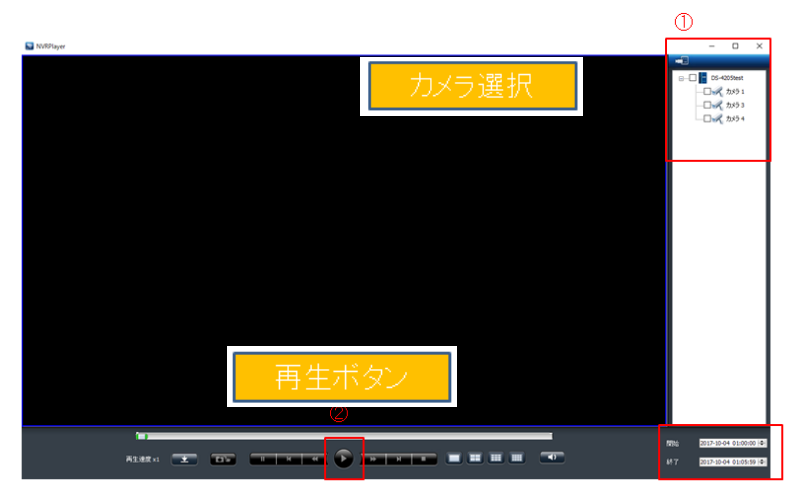

# **4.0 ローカル・ディスプレイの操作**

ストリーミングサーバーは HDMI/VGA ポート経由でモニターに接続し て、すばやく各種設定を実行できます。 ローカル・ディスプレイを開始するには、次の手順を確認してください。

- 1. サーバーとネットワークカメラをネットワークに接続します。
- 2. モニターが NVR リアパネルのポート(HDMI / VGA)に接続されてい ることを確認します。
- 3. サーバーの USB ポートに USB マウスを接続してください。
- 4. 電源コードとコネクタを接続してサーバーの電源を入れてください。
- 5. サーバーのログインインターフェイスを入力するときは、デフォルトの
- ユーザー名「admin」を入力してください。
- パスワード "admin" (デフォルト) と言語を選択します。

## **4.1 ストリーミングサーバーへのログイン**

NVRにログインを行います。ユーザー名とパスワードを入力してください。 ※デフォルトの管理者ユーザー名、パスワードは admin/admin となります。

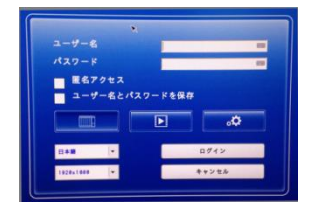

**解像度:**解像度 1920 x 1080 または 1024 x 768 を選択できます。

#### **4.1.1 バーチャル・キーボード**

ユーザー名、パスワード入力時は、USB キーボードを NVR の USB に接 続するか、バーチャル・キーボードを使用してください。下記の赤枠をク リックすることでバーチャル・キーボードを表示します。

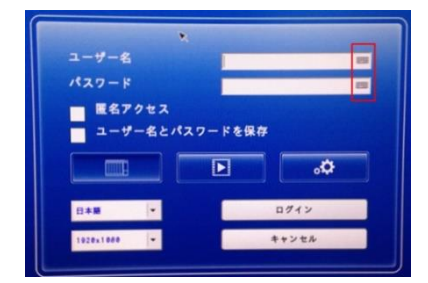

バーチャル・キーボードには小文字、大文字、記号の 3 モードがあります。

## **4.2 クイック設定**

ストリーミングサーバーのローカルディスプレイにログインした後、システ ムはクイック設定するように指示します

5 つの主要なステップで構成します。ウィザードの概要の指示に従って、セ ットアップユーティリティを完了します。

詳細については、**第 2 章 3 項**を参照してください。

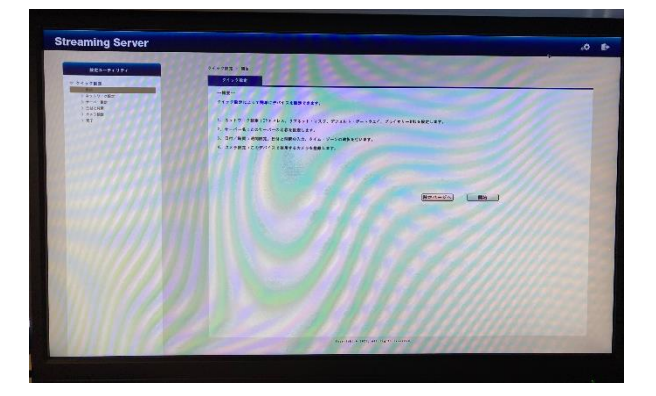

## **4.3 設定**

初回ログイン時、システムはクイック設定をするよう指示しますが、クイッ ク設定が完了すると設定ユーティリティへ移ります。

詳細については、**第 5.0 章**を参照してください。

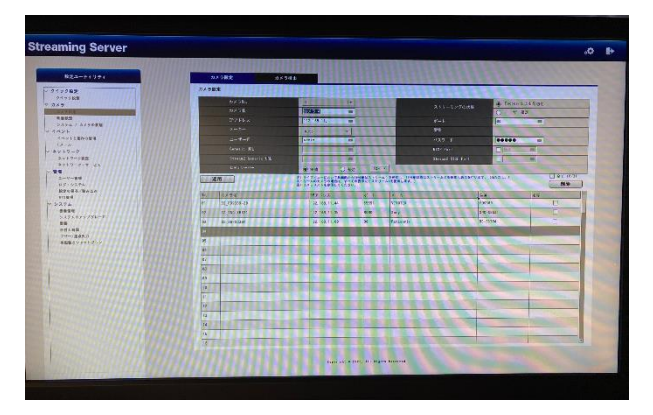

※ローカル・ディスプレイでは、設定ユーティリティのみ使用できます。 映像モニタリングはできません。

# **5.0 設定**

**注意:**設定ページを表示してから待機時間が 10 分を経過すると、セキュリテ ィのために自動的にログアウトします。

## **5.1 カメラ**

## **5.1.1 カメラ設定**

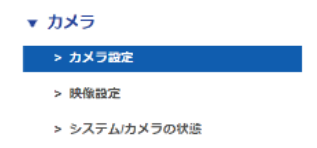

第 2 章 - 2.3.5 カメラ設定を参照してください。

#### **5.1.2 映像設定**

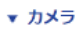

> カメラ設定

#### > 映像設定

> システム/カメラの状態

メニューの中の「映像設定」を選択してください。

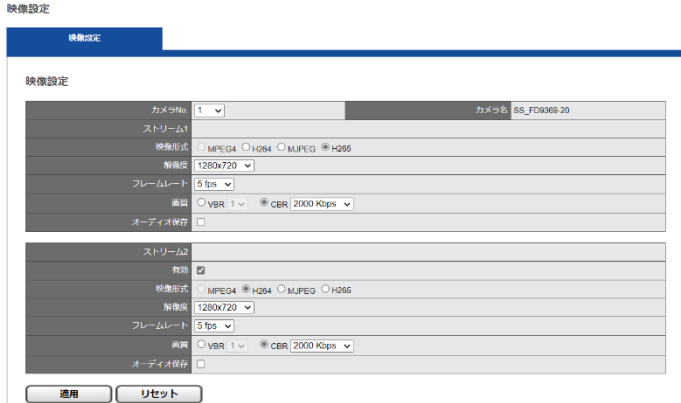

カメラがマルチ・ストリームに対応している場合、ストリーミングサーバー は 2 本のストリームを取得できます。ストリーム 1 は 1~12 分割表示をす るため、ストリーム 2 は 16 分割以上のライブ映像を表示するために使い、 通常は低画質設定を行います。それぞれ最適な解像度、フレームレート、画 質を設定してください。

映像設定を行う時は、先に下段にあるカメラリストから、設定したいカメラ を選択してください。上段に設定情報が読み込まれます。

**●映像形式**

ライブ映像表示で使用する映像形式を選択してください。 **注意:**選択可能な形式は機種によって異なります。

**●フレームレート**

ライブ映像表示のフレームレートを選択してください。実際に表示できる フレームレートはネットワークの環境に依存します。

**●解像度**

ライブ映像表示で使用する解像度を選択してください。

**●画質**

VBR (流動的なビットレート)か CBR (固定的なビットレート)を選択し、 画質を選んでください。

#### **●音声**

音声機能を使用する際はチェックを入れてください。

「カメラの設定」ページから、カメラの設定ページへ移動することができ ます。

#### **5.1.3 システム/カメラの状態**

「システム/カメラの状態」をクリックすると、ストリーミングサーバーに 登録しているカメラのステータスを確認できます。

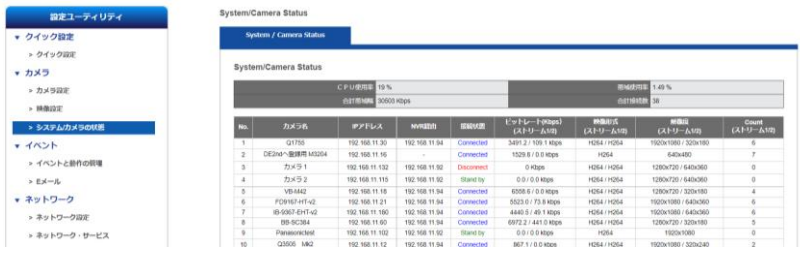

・接続状態

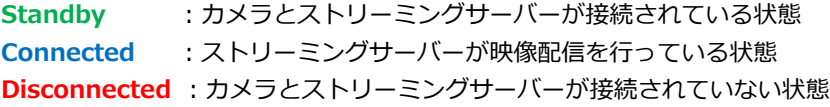

※念のため、ライブ映像の確認作業を行ってください。

・Count(ストリーム 1/2)値はストリーミングサーバーが映像配信している 数です。

※DIGISTOR を使用し、再配信されている場合は、「NVR 経由」でカメラの IP アドレスが記載されます。

## **5.2 イベント**

#### **5.2.1 イベントと動作の管理**

「イベントと動作の機能」を使用すると、下記イベント内容に対して指定し た動作を行うことができます。

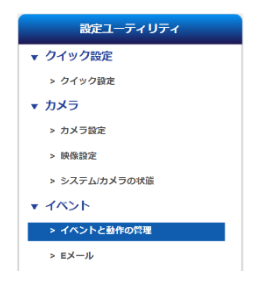

#### **1)イベントと動作**

画面左側よりイベントを選択し、右上の 「追加」をクリックして設定を行 ってください。トリガーイベントと動作の内容は、下記の通りです。

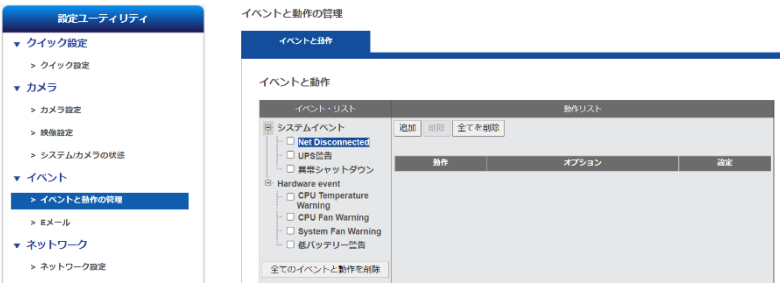

## **=システムイベント=**

#### **1.Net Disconnected**

NVR がネットワーク接続を失うと、設定した動作を行います。

#### **2.UPS 警告(※対応 UPS のみ)**

UPS の容量が設定値を下回ると、設定した動作を行います。

### **3.異常シャットダウン**

異常シャットダウンのログが確認されると、設定した動作を行います。

#### **=Hardware Event=**

#### **1.CPU Temperature Warning**

CPU の温度が規定値を超えると、この動作を行います。

#### **2.CPU Fan Warning**

CPU ファンに異常があると、この動作を行います。

#### **3.System Fan Warning**

システムのファンに異常があると、この動作を行います。

**4.低バッテリー警告**

**=動作=**

#### **●E メールを送る**

「E メールを送る」を選択すると、E メールの受信者を設定する画面が ポップアップします。まだ受信者の設定を行っていない時は、「イベン ト > E メール」で設定します。

最後に「適用」をクリックして設定を登録します。

E メール送信は 20 秒間隔で行われます。例えば 1 分間イベントが続い たとしたら、メールは 3 通送信されることになります。

#### **●本体 IO 出力(※対応機種のみ)**

デジタル出力を選択すると、「デジタル出力」設定ウインドウが表示さ れます。デジタル出力 1 とデジタル出力 2 は最長 60 秒間有効になりま す。

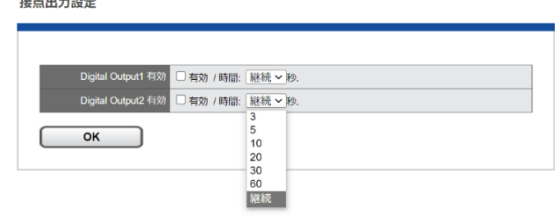

#### **●SMS**

本機能は日本国内の SMS には対応していません。

#### **5.2.2 E メール**

「イベント」の「E メール」を選択して E メールに関する設定を行います。

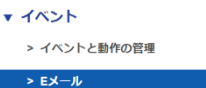

**SMTP サーバー**

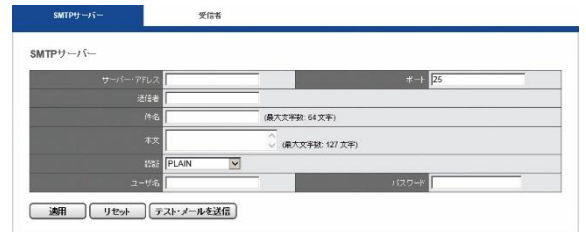

**●サーバー・アドレス: SMTP** サーバーのアドレスを入力します。

**●送信者:**送信者の E メール・アドレスを入力します。

**●件名と本文:メールの件名と通知文面を入力します。** 

**●認証 :**お使いになる SMTP サーバーに応じた認証形式を選択してくだ さい。

**●ユーザー名とパスワード :**SMTP サーバーで使用する情報を入力しま す。

「適用」をクリックして完了するか、「テスト・メールを送信」をクリッ クして設定が有効かどうかを確認してください。

## **受信者**

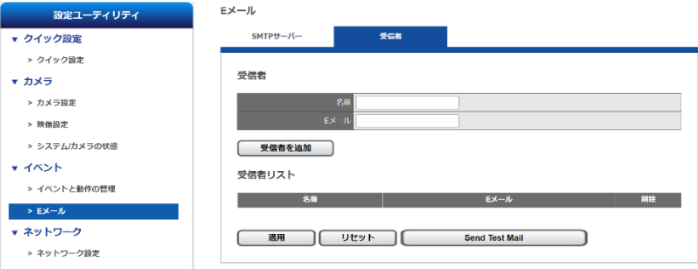

「受信者」タブをクリックして E メールを受信するアドレスを追加しま す。

「名前」と対応する 「E メール」を入力して 「受信者を追加」をクリッ クしてください。追加すると 「受信者リスト」に名前とアドレスが表示 されます。

「適用」をクリックして設定を保存します。

※使用しているメールサーバーによってはセキュリティの関連でこの 機能が使用できない場合もあります。

受信者リストには、入力した情報が表示されます。 「適用」をクリック して設定を終了してください。「Send Test Mail」をクリックすると、 テストメールを送信できます。「適用」ボタンをクリックする前に、「リ セット」ボタンをクリックして、現在の設定をクリアすることができま す。 「削除」ボタンをクリックすると、リスト上の情報を削除できます。

## **5.3 ネットワーク設定**

#### **5.3.1 ネットワークのセットアップ**

「ネットワーク」のメニューから「ネットワーク設定」を選択してくださ い。

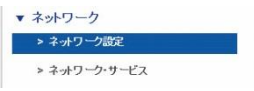

#### **1.情報**

コンピューター名、IP アドレス、サブネット・マスク、デフォルト・ゲー トウェイ、プライマリ及びセカンダリ DNS 情報を表示します。

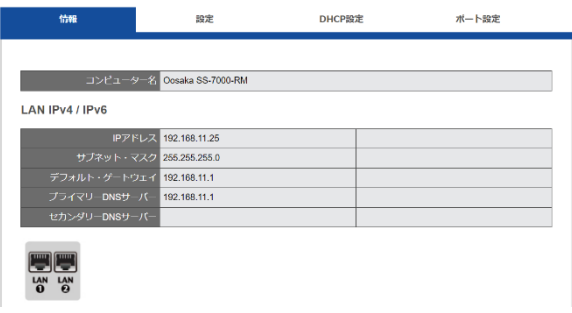

#### **2.設定**

コンピューター名の変更、DHCP または固定 IP の設定を行えます。

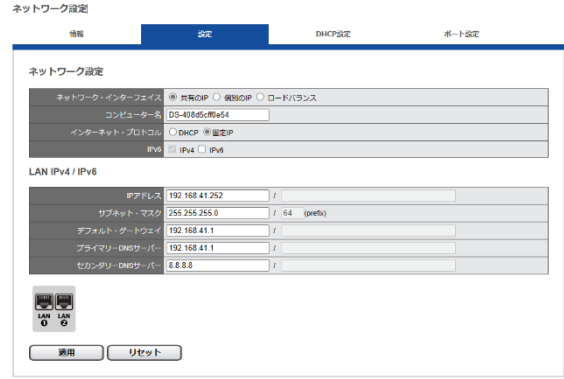

#### **共有 IP**

**●DHCP:**ネットワーク内の DHCP サーバーから自動的に IP アドレスが 割り振られる設定です。

**●固定 IP :**DHCP サーバーが存在しない時、DIGISTOR の初期 IP アドレ スは 「192.168.1.245」になります。お使いになるネットワークの環境に 合わせて IP アドレスを変更してください。同一ネットワーク内に複数の ストリーミングサーバーが存在する時は、それぞれ異なる IP アドレスを 持つように設定してください。

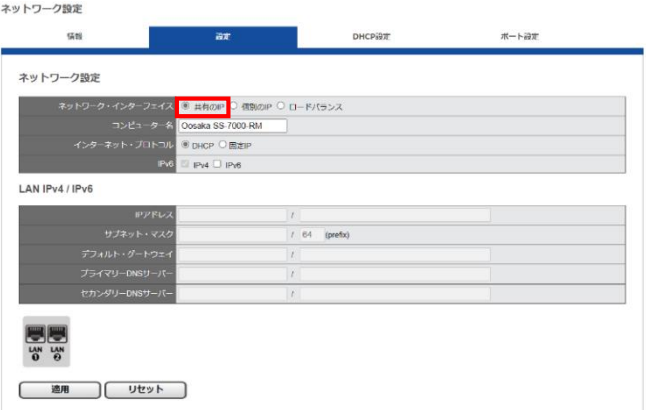

#### **個別の IP**

ストリーミングサーバーは 2 つの異なった IP アドレスを設定でき、お使 いのネットワークに合わせて IP アドレスを使い分けることが可能です。 異なるネットワークセグメントを接続して、ネットワーク効率を最大化 します。

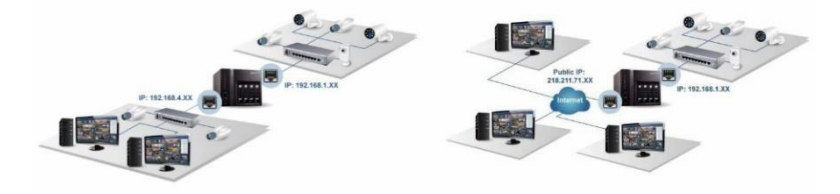

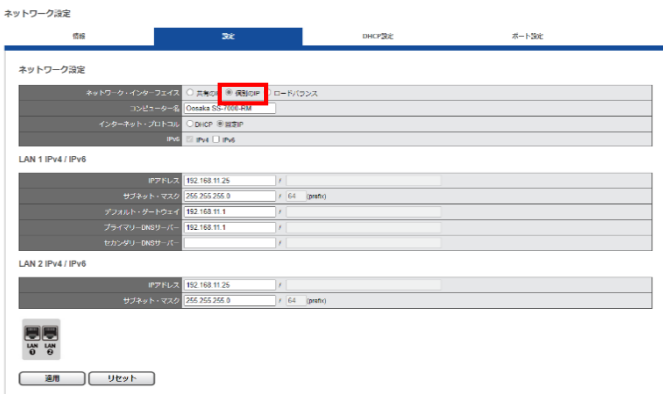

#### **3.DHCP 設定**

ネットワーク内の DHCP サーバーから自動的に IP アドレスが割り振られ る設定です。

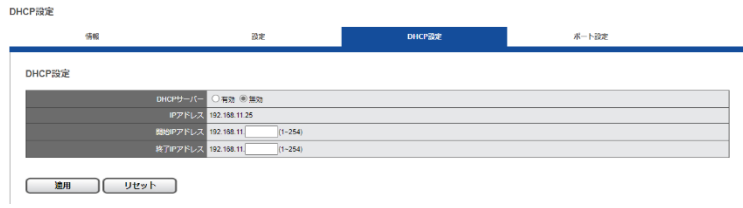

#### **4.ポート設定**

システムにアクセスするための送信ポートを設定してください。 HTTP 接続のデフォルトポートは 80 ですが、ストリーミング転送サーバ ーのデフォルトポートは 554 です。

## ネットワーク内の DHCP サーバーから自動的に IP アドレスが割り振られ る設定です。

ネットワーク設定

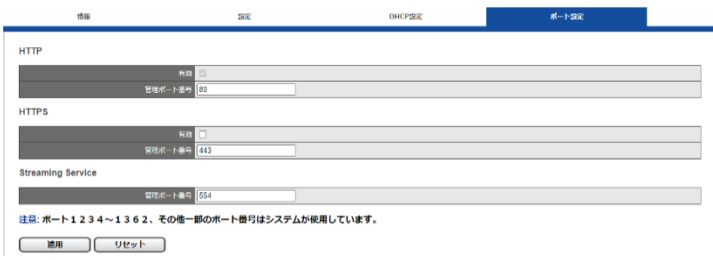

## **5.3.2 ネットワーク・サービス**

「ネットワーク」メニューから「ネットワーク・サービス」を選択してく ださい。

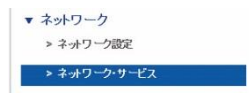

## **1.禁止/許可リスト**

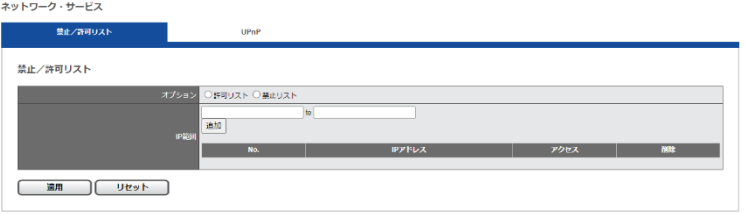

禁止リストまたは許可リストを有効にします。いずれの場合も、本当に有 効にするかどうかを確認するウインドウが表示されます。その後、禁止ま たは許可する IP アドレスを入力してください。

禁止リストを有効にした場合、登録された IP アドレスから本製品へのア クセスが禁止されます。

許可リストを有効にした場合、登録された IP アドレスからのみ本製品へ のアクセスが許可されます。

#### **2.UPnP**

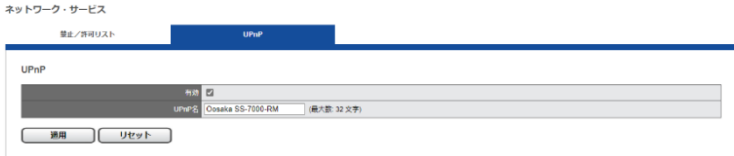

UPnP の有効/無効を切り換えられます。また UPnP で使用するコンピュ ーター名を変更できます(半角英数で最大 32 文字)。

## **5.4 管理**

「管理」設定ページでは、ユーザーの追加や権限の編集、ストリーミングサー バーに保存されているログの確認、バックアップや接続している外部機器の管 理設定を行うことができます。

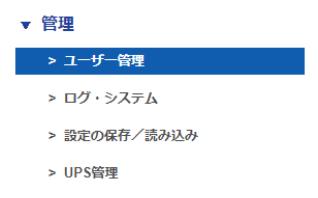

#### **5.4.1 ユーザー管理**

「管理」メニューから 「ユーザー管理」を選択してください。ストリーミン グサーバーには複数のユーザーが同時にアクセスできます。工場出荷時は管 理者である「admin」のみユーザーとして登録されています。 管理者はユーザーを新規作成できます。ユーザーには「Power User」と「User」 の 2 グループがあり、「Power User」は一部の設定変更が可能です。 「User」も設定ページへ移動できますが、自分のパスワードしか変更できま せん。

**1.ユーザーの作成**

**●Power User**

ユーザー名(半角英数字 15 文字以内)とパスワード(同)を入力し、 「グループ」メニューから「Power User」を選択してください。ライ ブ映像と録画再生に関する権限は、自動的に全てのカメラに対して適用 されます。

「適用」をクリックするとコーザーが作成され、「リスト」に表示されま す。

**●User**

ユーザー名(半角英数字 15 文字以内) とパスワード(同)を入力し、 「グループ」メニューから 「User」を選択してください。ライブ画像と 録画再生に関する権限を設定します。チェックの入ったカメラのみ、ラ イブ映像及び録画再生が可能になります。

「適用」をクリックするとユーザーが作成され、「リスト」に表示されま す。

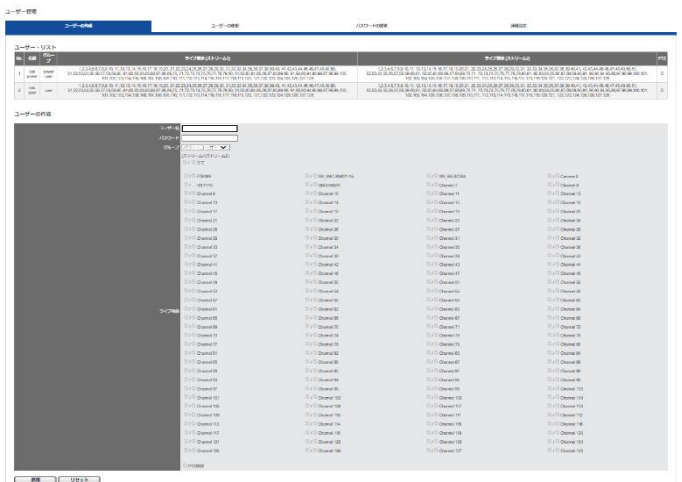

## **2.ユーザーの変更**

「コーザーの変更」タブをクリックしてください。

User の権限変更を行う時は適宜変更して「適用」をクリックします。登 録しているユーザーを削除する時はリストで選択し、「削除」をクリック します。

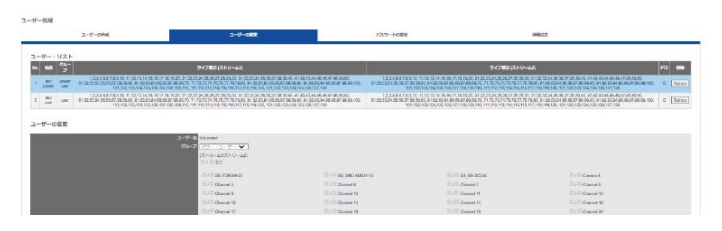

## **3.パスワードの変更**

「パスワードの変更」タブをクリックしてください。 「ユーザー名」で変更したいユーザー名を選択し、新しいパスワードを入 力します。

※admin(管理者)ユーザーの作成は行えません。

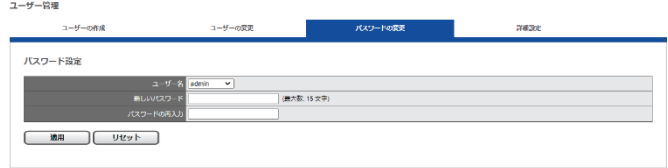

## **4. 詳細設定**

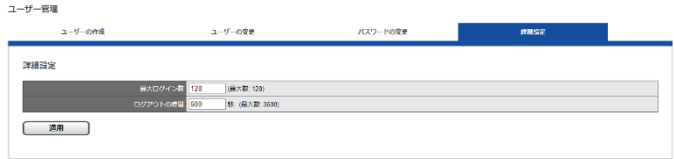

最大ログイン数:

リモート・サイトのシステムにログインするための最大ログイン者数を設 定できます。初期値は 128 です。

※他のリモートブラウザおよび CMS システムからのアクセスもカウント されます。

ログアウトの時間:

ユーザーはアイドル時間を自由に設定してシステムを自動的にログアウ トできます。初期値は 600 秒です。

## **5.4.2 ログ・システム**

▼ 管理

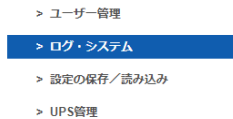

「管理」メニューから「ログ・システム」を選択してください。 ストリーミングサーバーが保存するログには次の4種類があります: ハードウェア・ログ、システム・ログ、現在のユーザー、ユーザー履歴

※各ログの最大レコードは 10,000 レコードです。4 種類のログの合計は 40,000 レコードです。各ログが記録された場合 10,000 レコードまで、 最も古いログが最新のログで上書きされます。

#### **●ハードウェア・ログ**

CPU、ブザー、ファン、システム、センサー、USB に関する情報が記録さ れます。

ログ・システム

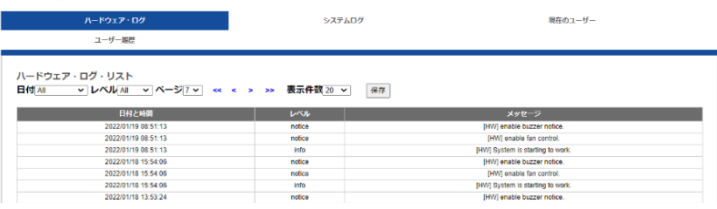

## **●システムログ**

システムログのログ情報には、タイムゾーン、夏時間、システム、ファー ムウェアのアップグレード、IP 設定に関する情報が記録されます。

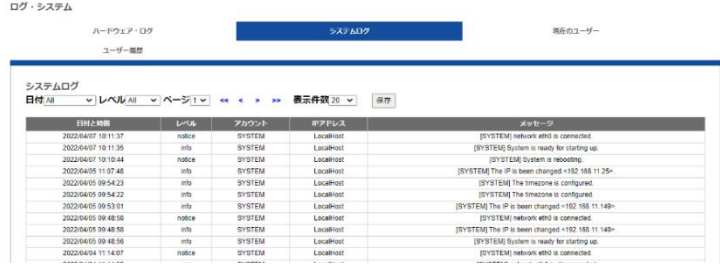

## **●現在のユーザー**

現在、ストリーミングサーバーにログインしているユーザーの情報を表 示します。

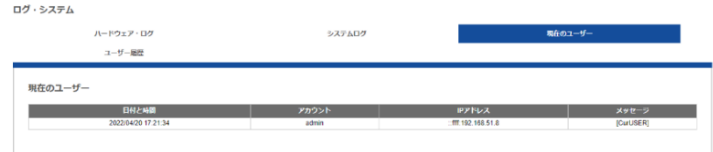

## **●ユーザー履歴**

## NVR にログインしたユーザー情報が記録されます。

ログ・システム

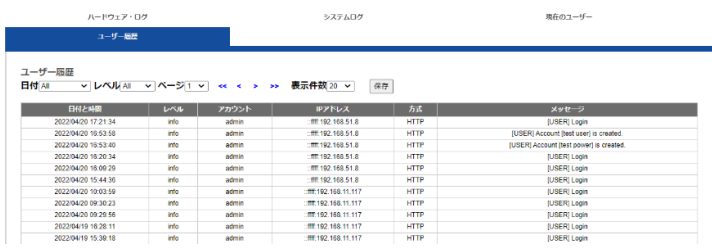

## **●ログ・ファイルのエクスポート**

ログ・ファイルをエクスポートして保存することができます。ログごとに ファイルが作成されます。

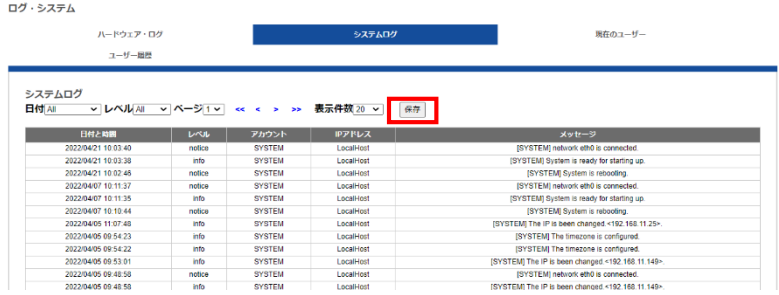

## **5.4.3 設定の保存と読み込み**

- ▼ 管理
	- > ユーザー管理
	- > ログ・システム

> 設定の保存/読み込み

> UPS管理

「管理」メニューから「設定の保存/読み込み」を選択してください。

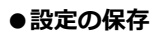

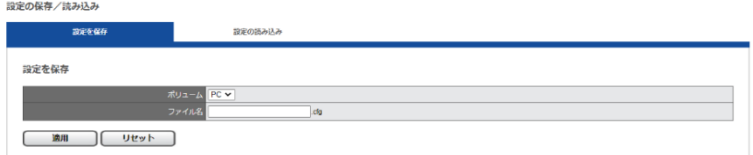

保存先を、ボリュームとフォルダのメニューから選択し、ファイル名 (拡張子は cfg)を決定して「適用」ボタンを押してください。

#### **●設定の読み込み**

設定の読み込みを行うことで、設定ファイルの適用ができます。

※ 「初期設定に戻す」を選択すると、カメラ設定、イベントと動作、E メ ール設定、サーバー設定が初期値に戻ります。

「設定の読み込み」を選択し、保存した「cfg ファイル」を選択して「適 用」をクリックしてください。

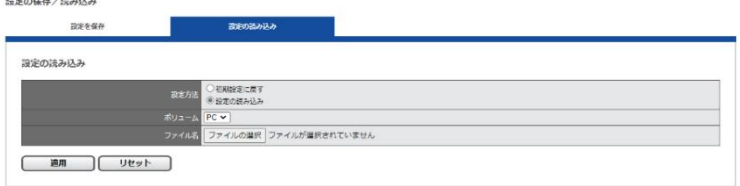

#### **5.4.4 UPS 管理**

and the company

UPS を用いて NVR の電源を管理できます。「管理」メニューから「UPS 管 理」を選択してください。

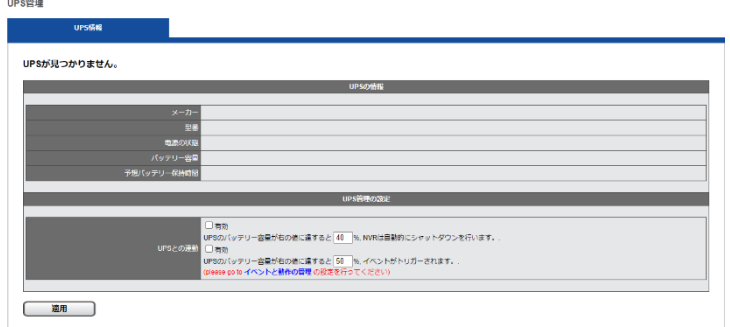

#### **●UPS 機器情報**

メーカー名、型番、AC 電源の状態、バッテリーの容量、予想保護時間が 表示されます。予想保護時間はモニタリングのみ行っている状態が基準で す。

**●UPS 管理の設定:スマート・シャットダウンと復旧**

タイプ:

#### **USB で接続**

▲ 注意: USB で接続を行った際、ストリーミングサーバーが対応してい る UPS はユタカ電機製作所の常時インバーター・モデル 「UPS510SS-R」 と「UPS1010SS-R」です。

※USB 接続で UPS との接続を行います。正常に接続が行われると、UPS の情報欄に機器の情報が表示されます。

**設定 :**UPS のバッテリー容量が X%に達すると自動的にシャットダウンを 行います。

## **5.5 システム**

- ▼ システム
	- > 機器情報
	- > システムのアップグレード
	- > 言語
	- > 日付と時間
	- > ブザー/接点出力
	- > 再起動とシャットダウン

#### **5.5.1 機器情報**

「システム」メニューから「機器情報」を選択します。

#### ●**システム情報:**

オペレーティング・システム、OS バージョン、ストリーミングサーバー バージョン、CPU、ネットワーク・アダプター、MAC アドレスを表示しま す。

#### **●位置確認:**

ボタンをクリックすると 3 秒間、ストリーミングサーバー本体からブザー が鳴ります。複数のストリーミングサーバーを運用している時など、位置 を特定するのに便利です。

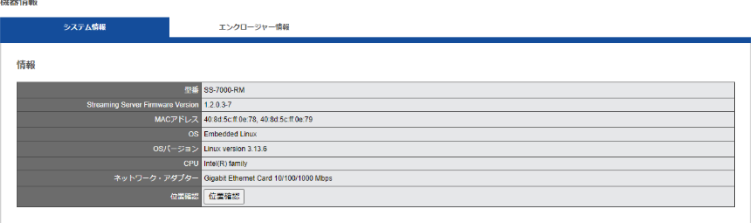

#### **●エンクロージャー情報:**

CPU の温度、ファンの状態などが表示されます。

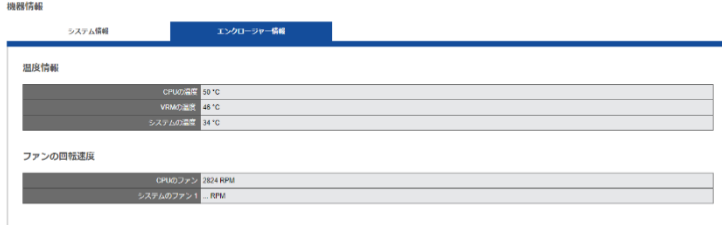

### **5.5.2 システムのアップグレード**

ブラウザを用いて、またはローカル・ディスプレイを操作して、ストリーミ ングサーバーのファームウェアをバージョン・アップできます。

**注意:**お使いのストリーミングサーバーのシリーズに応じたファームウェ ア・ファイルをご用意ください。

**注意** :アップグレード実施前に必ず再起動をして頂き、再起動後にファーム ウェアのアップグレードを実施してください。

#### **1.ブラウザを用いたアップグレード**

- (1)新しいバージョンのファームウェアを、弊社 HP または販売店より取 得し、PC に保存してください。
- (2)ダウンロードしたファイルを解凍します。
- (3)「設定」ページへ移動し、「システム」メニューから「システムのアッ プグレード」を選択します。
- (4) 「参照」をクリックして保存したファームウェア・ファイルを指定しま す。

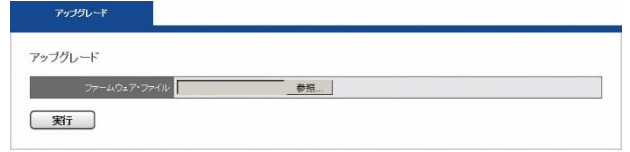

- (5)「アップグレード」をクリックしてファームウェアの更新を行います。 システムのアップグレードが完了したらストリーミングサーバーは自 動的に再起動します。「機器情報」メニューの 「システム」から、ストリ ーミングサーバーのファームウェア・バージョンを確認することができ ます。
	- ※念のため、アップグレード前にストリーミングサーバーの再起動をお 願いします

#### **2.ローカル・ディスプレイを操作してのアップグレード**

- (1)新しいバージョンのファームウェアを弊社 HP または、販売店より取 得し、PC に保存してください。
- (2) ダウンロードしたファイルを解凍して USB ストレージに保存します。

**注意** :アップグレード実施前に必ず再起動をしていただき、再起動後に ファームウェアのアップグレードを実施してください。

**注意 :**USB ストレージは FAT32 ファイル形式でフォーマットしてくだ さい。また作業を円滑にするため、「update.bin」ファイルのみ保存し た状態にしてください。

#### **FAT32 ファイル形式のフォーマット方法:**

- I. 「マイコンピューター」を開きます。
- II. USB ストレージ (フラッシュ・メモリー)を選択、右クリックし て「フォーマット」を選択します。
- III. 「ファイル・システム」の「FAT32」を選択します。
- IV. 「開始」ボタンをクリックしてフォーマットを実行します。
- (3)ストリーミングサーバーにローカル・ディスプレイと USB ストレージ を接続します。
- (4)ストリーミングサーバーとローカル・ディスプレイに電源を入れてス トリーミングサーバーにログインします。
- (5)「設定」ページに移動して、「システムのアップグレード」を選択しま す。接続した USB ストレージの 「状態」が 「準備完了」の表示ならア ップグレードを実行できます。
- (6)システムのアップグレードが完了したらストリーミングサーバーは自 動的に再起動します。「機器情報」メニューの 「システム」から、スト リーミングサーバーのファームウェア・バージョンを確認してくださ い。

#### **5.5.3 言語**

「システム」のメニューから 「言語」を選択します。UI で表示する言語を選 択して 「適用」をクリックしてください。「AUTO」を選択すると、アクセス している PC の情報に基づいて表示言語を自動選択します。

#### **5.5.4 日付と時間**

「システム」のメニューから「日付と時間」を選択してください。

#### **●セットアップ**

手動で設定する時は年月日と時刻を選択して 「適用」をクリックしてくだ さい。

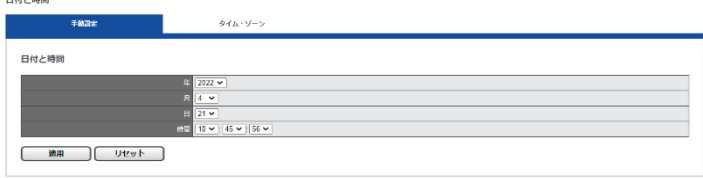

#### **●タイム・ゾーン**

使用している地域のタイム・ゾーンを選択します。夏時間 (サマータイム) が導入されている場合は、同オプションを有効にしてください。 また、NTP サーバーと同期を取る場合は NTP サーバーの IP アドレスを 設定してください。
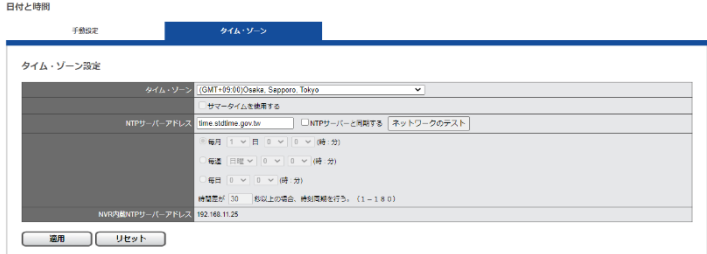

### **ストリーミングサーバーにビルトインされた NTP サーバー:**

ストリーミングサーバーをNTPサーバーとして利用することができます。 システム内の全ての機器で時刻同期を行う場合に役立ちます。 同メニューに表示された IP アドレスを NTP サーバーのアドレスとして、 同期させたい機器を設定してください。

# **5.5.5 ブザー/IO 出力**

「システム」のメニューから「ブザー/IO 出力」を選択してください。

警告時に使用するブザーのオン/オフを選択できます。オフにすると、デジ タル出力時の動作である「ブザー」が実行されなくなります。

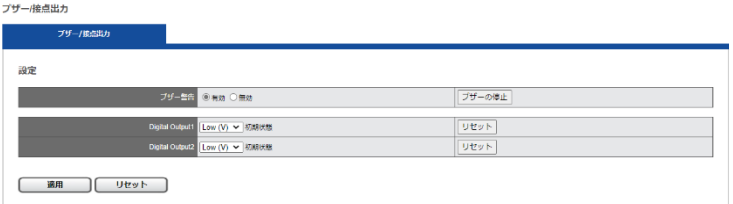

外部デバイスとの接続用に、IO 出力の初期状態 (※電源起動中)の設定がで きます。

※電源が入っていない場合は Low voltage になります。

#### **5.5.6 再起動とシャットダウン**

「システム」のメニューから「再起動とシャットダウン」 を選択してください。

## > 機器情報 > システムのアップグレード  $> 0.05$ > 日付と時間 > プザー/接点出力 > 再起動とシャットダウン

「再起動」を選んで「適用」をクリックすると本体が再 起動します。

「シャットダウン」を選んで 「適用」をクリックするとシ ャットダウンします。

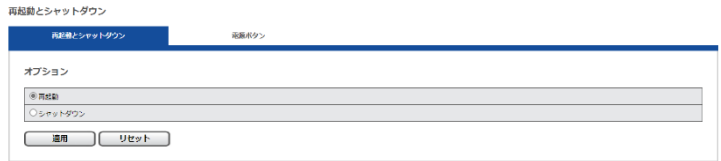

※電源を落とす場合は、必ず 「シャットダウン」を選択するか、もしくは前 面ボタンを長押し (3 秒程度押すと 1 度ビープ音が鳴ります。ビープ音が 鳴った後、電源ボタンから指を離してください。シャットダウンには、し ばらく時間がかかります)し、電源を切ってください。

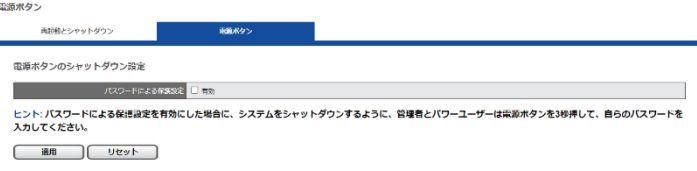

また、パスワードによる保護設定を行うと、電源ボタンを押した後、パス ワードの入力を行い、シャットダウンを行うことができます。

# **こんな時は?**

**正常に動作しない場合、まずは以下の表でお確かめください。**

以下の表にて内容をご確認頂き、該当する項目があればご確認をお願い致し ます。その他不明な点がございましたら、販売店へご確認ください。

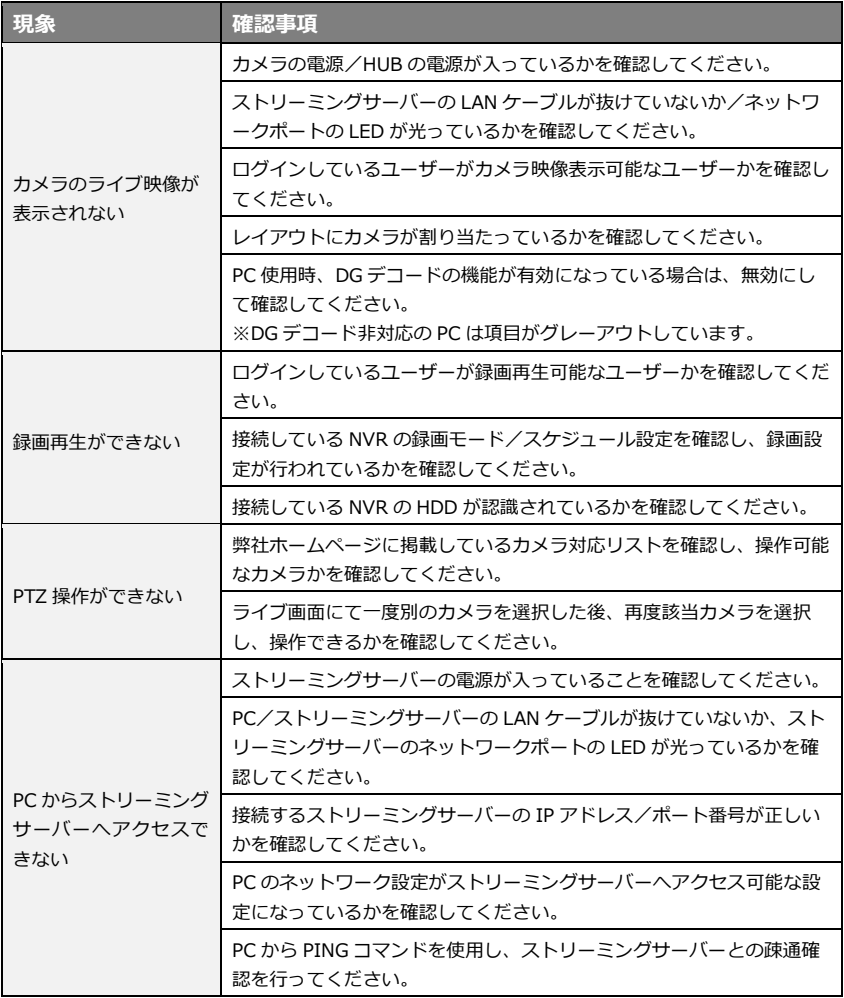